# **NOC**

# Ръководство на потребителя на LCD монитор

# M2470SWD/M2470SWD2/M2470SWD23/M2470SWDA2/M2470SWH E2470SWD/E2470SWH/E2470SWDA/E2470SWHE

(LED **фонова светлина**)

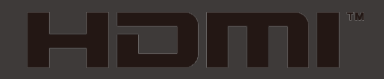

www.aoc.com ©2016 AOC. Всички права запазени.

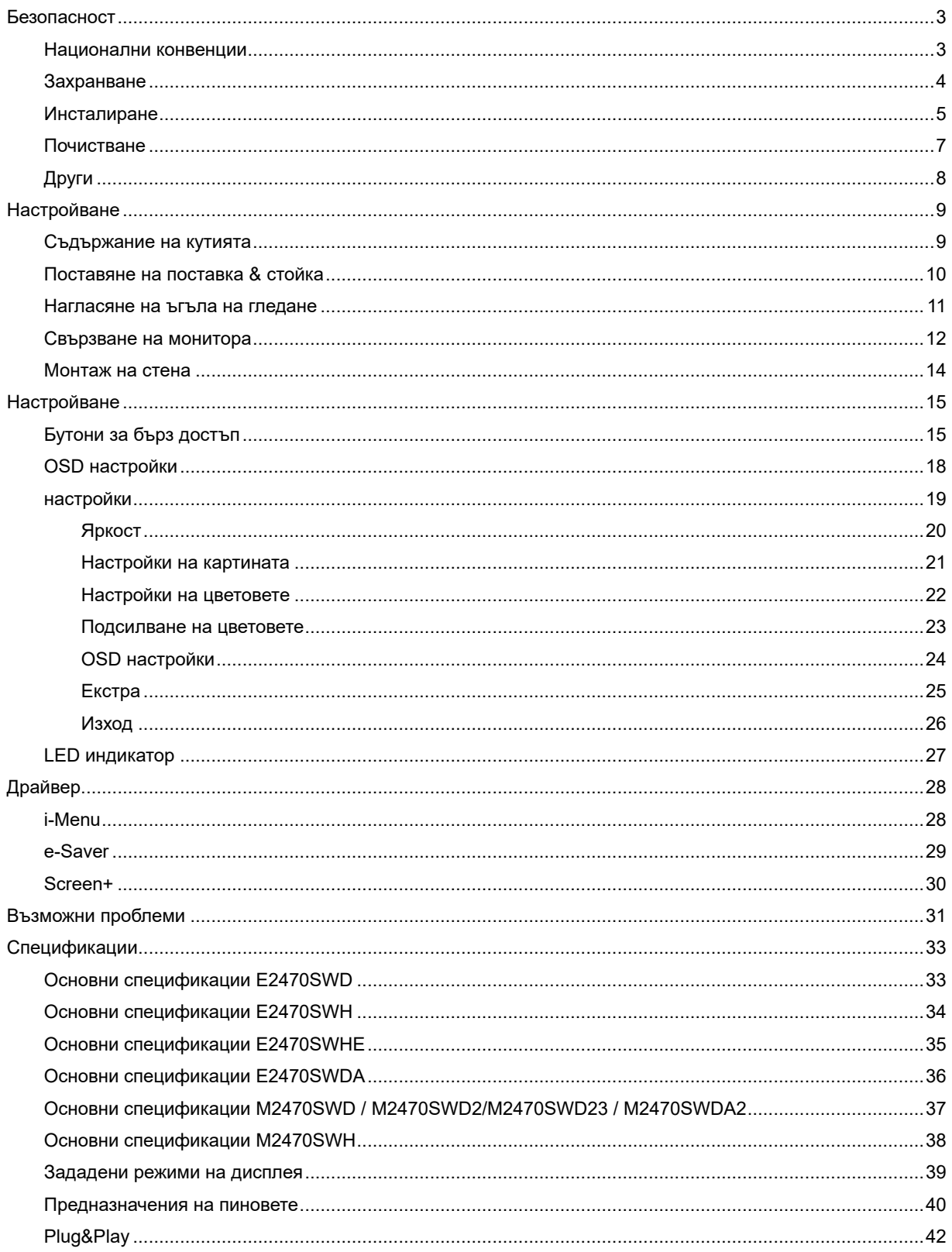

# <span id="page-2-0"></span>**Безопасност**

## <span id="page-2-1"></span>**Национални конвенции**

Следващите раздели описват националните конвенции използвани в този документ.

#### **Бележка, Внимание и Предупреждение**

В тази инструкция, части от текста може да бъдат съпроводени с икона и са отпечатани с удебелен или наклонен шрифт. Тези части са бележки, неща за които трябва да се внимава и предупреждения и се използват по следния начин:

▼⋌ **БЕЛЕЖКА**: Бележката означава важна информация, която ви помага за по-добрата употреба на вашата компютърна система.

∕∩ **ВНИМАНИЕ**: Нещо за което трябва да се внимава означава или потенциална повреда на хардуер или загуба на информация и ви казва как да избегнете проблема.

**ПРЕДУПРЕЖДЕНИЕ**: Предупреждението означава потенциално нараняване и ви казва как да избегнете проблема. Някои предупреждения може да се появят в алтернативен формат и може да не са съпроводени с икона. В тези случаи, специфичното представяне на предупреждението е със заповед на регулаторните власти.

### <span id="page-3-0"></span>**Захранване**

Монитора трябва да се захранва само от типа източник обозначен на етикета. Ако не сте сигурни какъв е източника на захранването в дома ви, свържете се с местния доставчик или местната електро компания.

Мониторът е оборудван с заземяващ щепсел с три щифта, което е щепсел с трети (заземяващ) пин. Този щепсел пасва само на заземяващ тип контакт като предпазна мярка. Ако във вашия контакт не може да се включи щепсел с три щифта, повикайте електротехник да монтира правилен тип контакт или използвайте адаптер, за да заземите безопасно уреда. Не премахвайте предпазната функция на заземяващия щифт.

Изключете монитора по време на гръмотевични бури или ако няма да се използва за дълъг период от време. Това ще предпази монитора от повреди ако възникнат къси съединения.

Не претоварвайте захранващите ленти и удължителните кабели. В резултат на претоварването може да възникне пожар или токов удар.

<u>ИУ</u>За да имате задоволително представяне, използвате монитора само с UL описаните компютри, които имат подходящо конфигурирани розетки, обозначени между 100 - 240V ~, минимум 5A.

Контакта трябва да бъде разположен близо до оборудването и трябва да е лесно достъпен.

<u>ИУ</u>За употреба само с прикачен захранващ адаптор (изходно12Vdc), който има UL,CSA описан лиценз (само за монитори със захранващ адаптер).

### <span id="page-4-0"></span>**Инсталиране**

Не поставяйте монитора на нестабилни колички, поставки, триножници, скоби или маси. Ако мониторът падне, може да нарани някой и да има сериозни повреди върху продукта. Използвайте само количка, поставка, триножник, скоби или маси, препоръчани от производителя или такива, които се продават заедно с продукта. Следвайте инструкциите на производителя, когато инсталирате продукта и използвате аксесоарите за окачване, които са препоръчани от производителя. Ако продукта е на количка, те трябва да се местят внимателно.

Никога не пъхайте предмети в слота на кутията на монитора. Това може да повреди някоя платка, което да доведе до пожар или токов удар. Не разливайте течности върху монитора.

А. Не поставяйте предната част на продукта върху пода.

Ако окачвате монитора на стена или рафт, използвайте комплект за окачване, който е одобрен от производителя и следвайте инструкциите в комплекта.

**АВ**Оставете малко място около монитора, както е показано по-долу. В противен случай, циркулацията на въздуха може да не е достатъчна, което ще доведе до прегряване, водещо от своя страна до пожар или повреда на монитора.

Погледнете по-долу за препоръчителните зони на вентилация около монитора, когато той е инсталиран на стената или върху поставката:

#### Инсталиран на стената

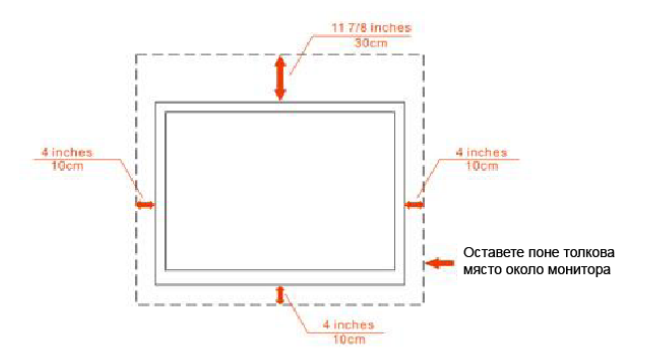

Инсталиран върху поставка

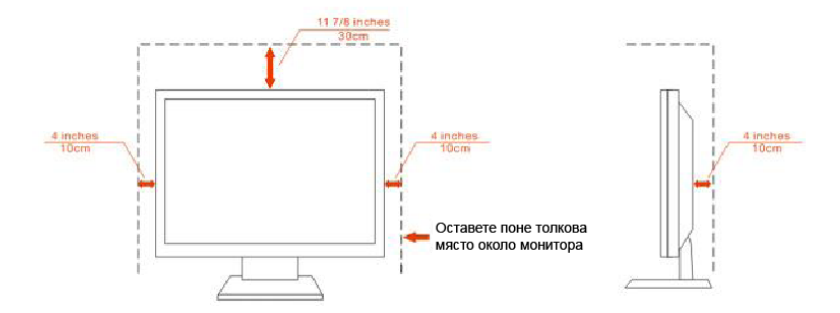

## <span id="page-6-0"></span>**Почистване**

Почиствайте кутията редовно с кърпа. Можете да използвате слаби почистващи препарати, за да премахнете петната, вместо силни препарати, които ще прегорят кутията на продукта.

**АВИ** Когато почиствате монитора, се уверете, че няма препарат, който се е разтекъл по монитора. Почистващата кърпа не трябва да бъде прекалено груба, за да не надере повърхността на екрана.

<u>ИУ</u>Моля изключете захранващия кабел преди да почиствате продукта.

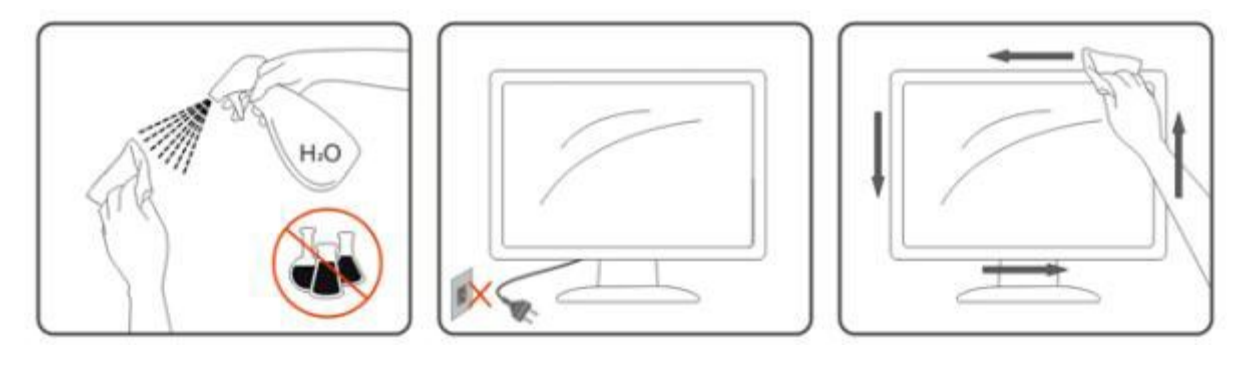

# <span id="page-7-0"></span>**Други**

Ако продукта издава странна миризма, звук или дим, изключете захранващия кабел НЕЗАБАВНО и се свържете със сервизния център.

**1** Уверете се, че вентилационните отвори не са блокирани от плоскост или перде.

**АВИ**Не подлагайте LCD мониторът на силни вибрации и състояния на силен натиск по време на работа.

**АВ**Не удряйте или изтървайте монитора по време на работа или транспортиране.

# <span id="page-8-0"></span>**Настройване**

### <span id="page-8-1"></span>**Съдържание на кутията**

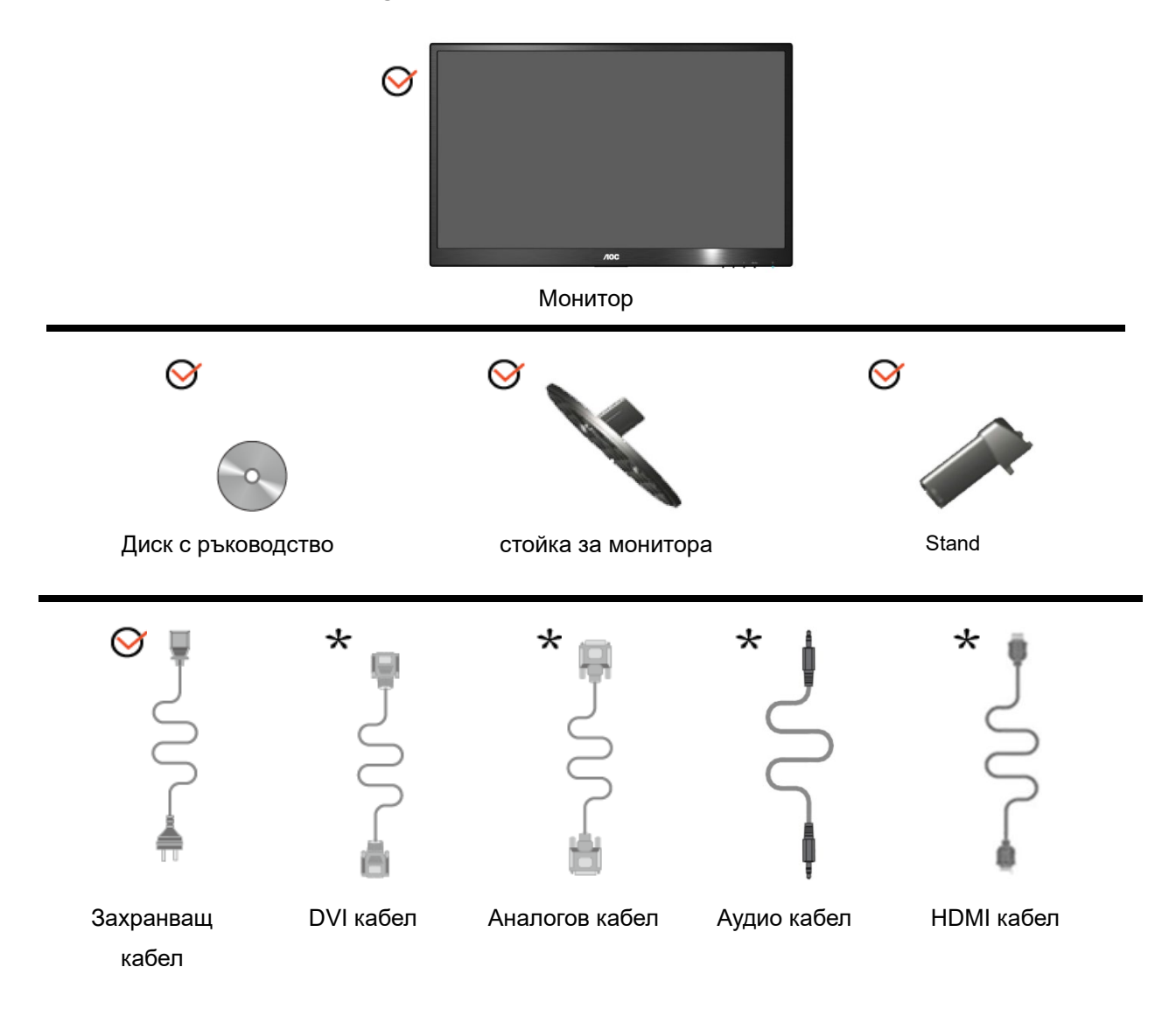

\* Не всички кабели (аналогов, аудио, DVI и HDMI кабелите) ще бъдат осигурени за всички държави и региони. Моля проверете при местния доставчик или клон на AOC за потвърждение.

# <span id="page-9-0"></span>**Поставяне на поставка & стойка**

Моля поставете или махнете поставката като следвате изображенията по-долу

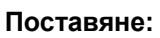

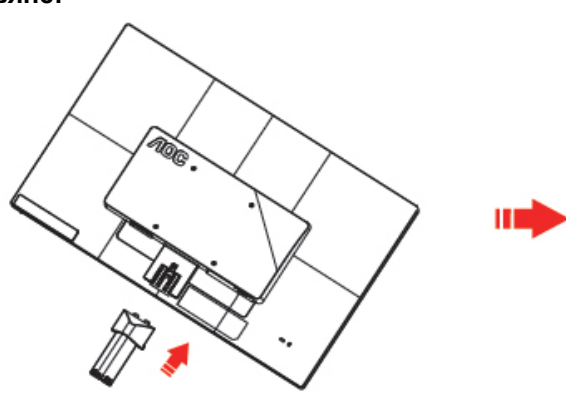

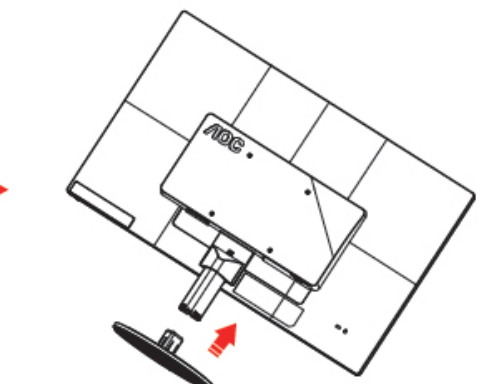

**Премахване:**

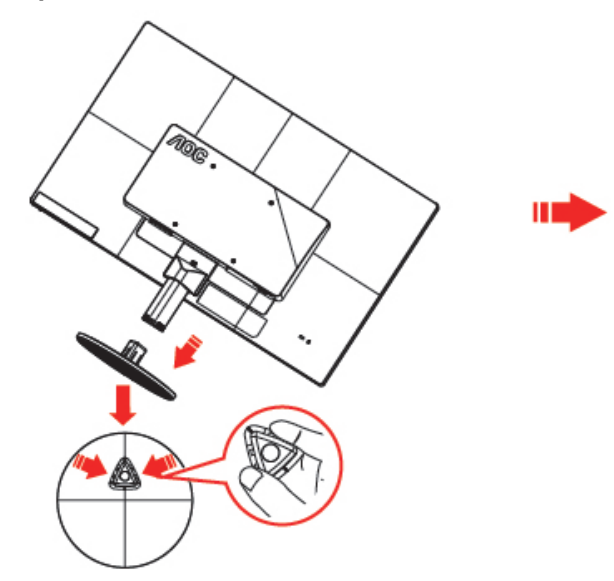

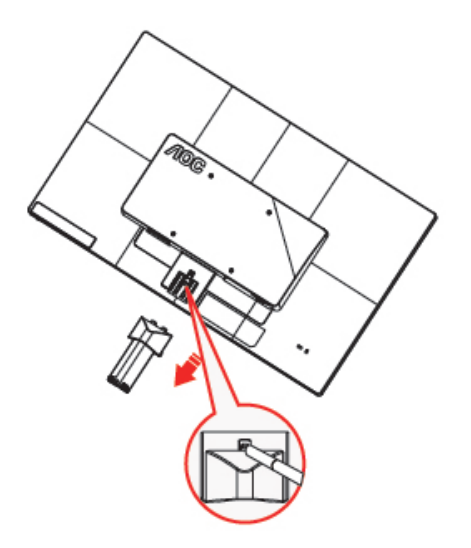

#### <span id="page-10-0"></span>**Нагласяне на ъгъла на гледане**

За оптимално удобство при гледане е препоръчително да гледате към целия екран на монитора, след това да нагласите ъгъла на монитора според вашето предпочитание.

Дръжте поставката, за да не бутнете монитора, докато променяте ъгъла на монитора.

You are able to adjust the monitor's angle from -5° to 25 °.

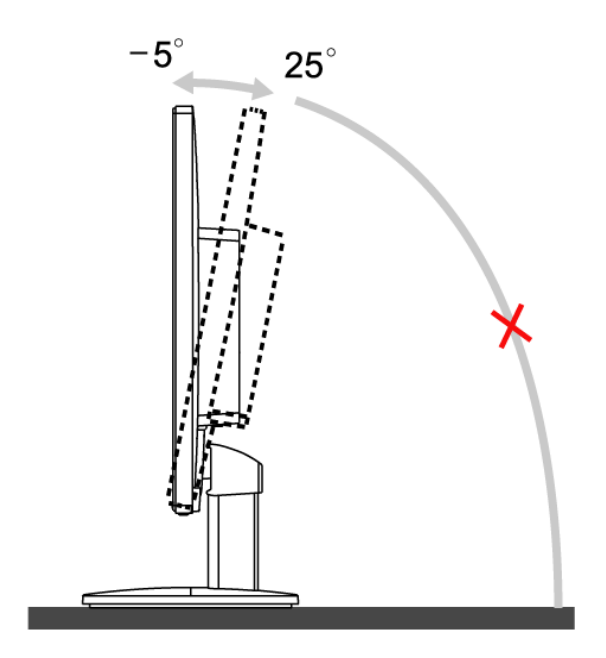

# **БЕЛЕЖКА**:

Не пипайте LCD екрана когато променяте ъгъла. Така може да причините повреда или да счупите LCD екрана.

# <span id="page-11-0"></span>**Свързване на монитора**

Места за свързване на кабели отзад на монитора и на компютъра:

# **∕∏OG** ⋒ 6)

#### **E2470SWHE/M2470SWH E2470SWDA/M2470SWDA2**

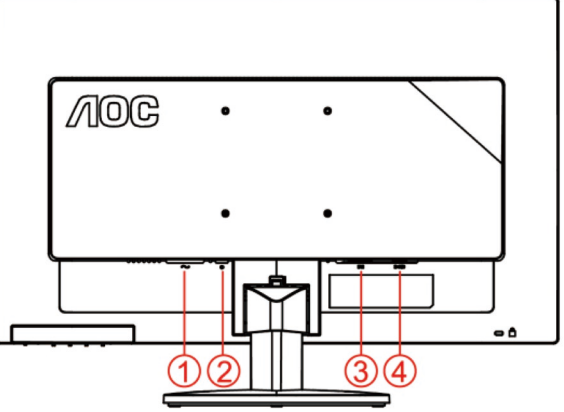

#### **M2470SWD/M2470SWD2/M2470SWD23/E2470SWD E2470SWH**

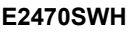

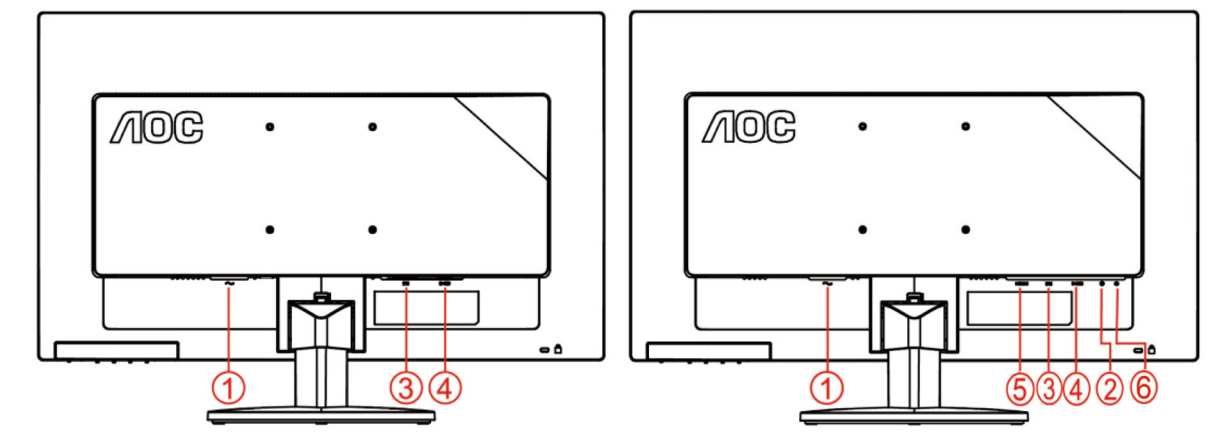

- 1. Мощност
- 2. Аудио вход
- 3. DVI
- 4. Analog (DB-15 VGA cable)
- 5. HDMI
- 6. Изход за слушалки

а да предпазите оборудването, винаги изключвайте компютъра и LCD монитора преди да правите свръзки.

- 1 Свържете захранващия канел към AC порта отзад на монитора.
- 2 Свържете единия край на 15-pin D-Sub кабела отзад на монитора и свържете другия крайкъм D-Sub порта на компютъра .
- 3 (Допълнителна изисква видео карта с DVI порт) Свържете единия край на DVI кабелаотзад на монитора и свържете другия край към DVI порта на компютъра..
- 4 (Допълнителна изисква видео карта с HDMI порт) Свържете единия край на HDMI кабелаотзад на монитора и свържете другия край към HDMI порта на компютъра.
- 5 (Допълнителна изисква видео карта с Audio порт) Свържете единия край на Audio кабелаотзад на монитора и свържете другия край към Audio порта на компютъра.
- 6 Включете монитора и компютъра
- 7 Резолюция за поддържане на видео съдържание:VGA / DVI / HDMI.

Ако на монитора се покаже изображение, инсталирането е завършено. Ако не се покаже изображение, моля погледнете Възможни проблеми.

## <span id="page-13-0"></span>**Монтаж на стена**

Подготовка за инсталирате допълнителна монтиране на стена Arm.

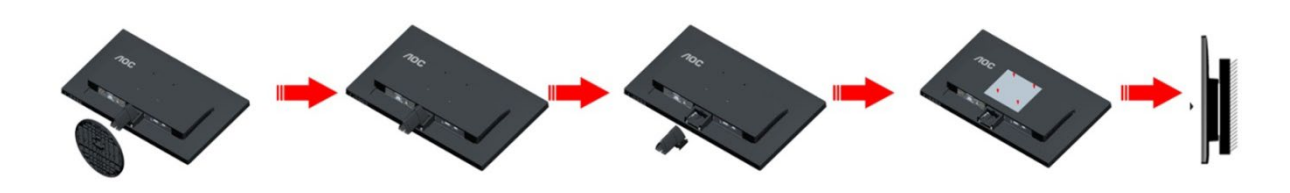

Този монитор може да бъде прикрепен към стената монтажното рамо закупите отделно. Изключвайте захранването преди тази процедура. Следвайте тези стъпки:

- 1 Махнете основата.
- 2 Следвайте инструкциите на производителя, за да сглобите рамото за монтаж на стена.
- 3 Поставете рамото за монтаж на стена отзад на монитора. Наместете дупките на рамото спрямо дупките отзад на монитора.
- 4 Поставете 4-те винта в дупките и ги завийте.
- 5 Свържете отново кабелите. Погледнете инструкцията за употреба, която идва с допълнителното рамо за монтаж на стена, за да видите инструкциите за прикачването му към стената.

Отбелязва: монтаж по стандарта VESA дупки не са достъпни за всички модели, моля консултирайте се с доставчика на оборудването или официална служба на AOC.

# <span id="page-14-0"></span>**Настройване**

## <span id="page-14-1"></span>**Бутони за бърз достъп**

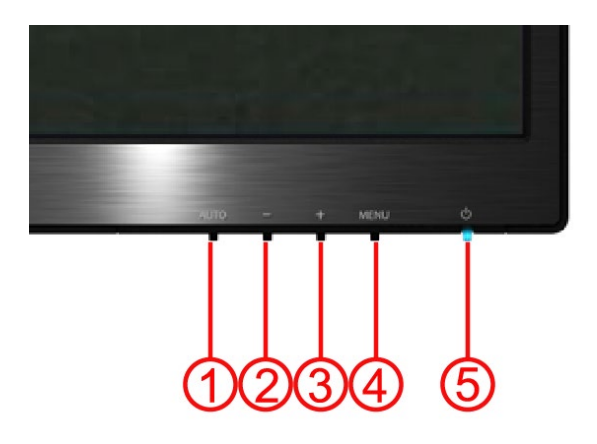

#### **E2470SWH / E2470SWHE / E2470SWDA / M2470SWDA2 / M2470SWH**

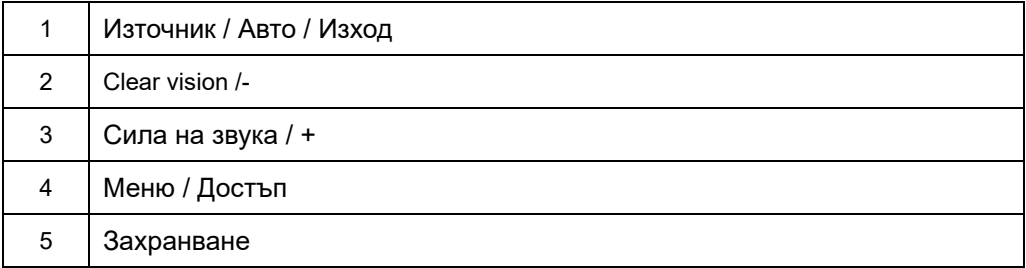

#### **M2470SWD / M2470SWD2/M2470SWD23 / E2470SWD**

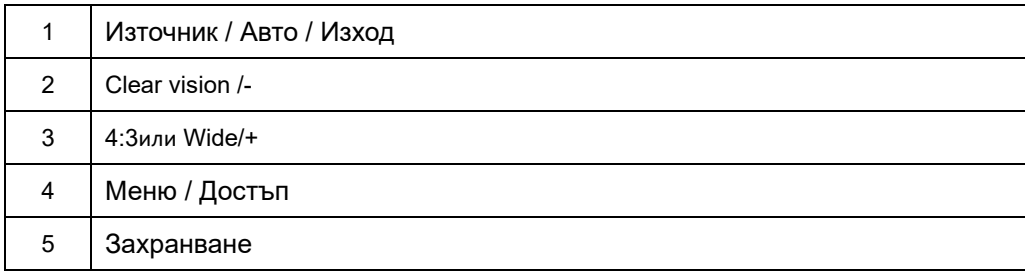

#### **Захранване**

Натиснете бутона за захранването, за да включите/изключите монитора.

#### **Сила на звука / + (E2470SWH / E2470SWHE / E2470SWDA / M2470SWDA2 / M2470SWH)**

Когато няма OSD, натиснете бутона за звука, за да включите лентата за нагласяне на силата на звука, натиснете - или +, за да нагласите силата на звука (само за моделите с тонколони).

#### **4:3 или Wide /+(M2470SWD / M2470SWD2/M2470SWD23 / E2470SWD)**

Когато няма OSD, натиснете > непрекъснато да променя 4:3 или широк съотношение. (Ако размера на продукта екрана е 4:3 или входния сигнал резолюция е широк формат, горещ клавиш е забранен да се адаптира.)

#### **Източник / Авто / Изход**

Когато няма OSD, натиснете бутона Източник/Авто/Изход непрекъснато за около 3 секунди за автоматично настройване.

#### **Бутон за бърз достъп за източник**

Когато OSD е затворен, натискането на бутона за източник ще бъде с функция на Бутон за бърз достъп за източник. Натиснете бутона за източник непрекъснато, за да изберете входящ източник, който се показва в лентата със съобщения, натиснете бутона Menu/Enter, за да смените избрания източник.

#### **Clear Vision**

- 1. Когато няма екранно меню, натиснете бутона "-", за да активирате Clear Vision.
- 2. Използвайте бутон "-" или "+", за да изберете настройка слабо, средно, силно или изключено.

Настройката по подразбиране е "off" (изкл.). **Clear Vision**  $\triangleleft$  Off

3. Натиснете и задръжте бутона "-" за 5 секунди, за да активирате Clear Vision Demo и на екрана ще се появи "Clear Vision Demo: on" (Демо на Clear Vision, вкл.) в продължение на 5 секунди. Натиснете бутон Menu (Меню) или Exit (Изход) и съобщението ще изчезне. Натиснете и задръжте бутона "-" за 5 секунди отново и Clear Vision Demo (Демо на Clear Vision) ще се изключи.

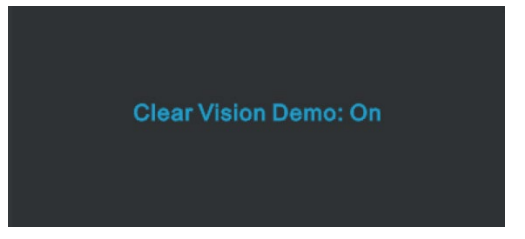

Функцията Clear Vision предлага най-доброто визуално изживяване като конвертира ниската разделителна способност и неясните изображения в ясни и отчетливи изображения.

# <span id="page-17-0"></span>**OSD настройки**

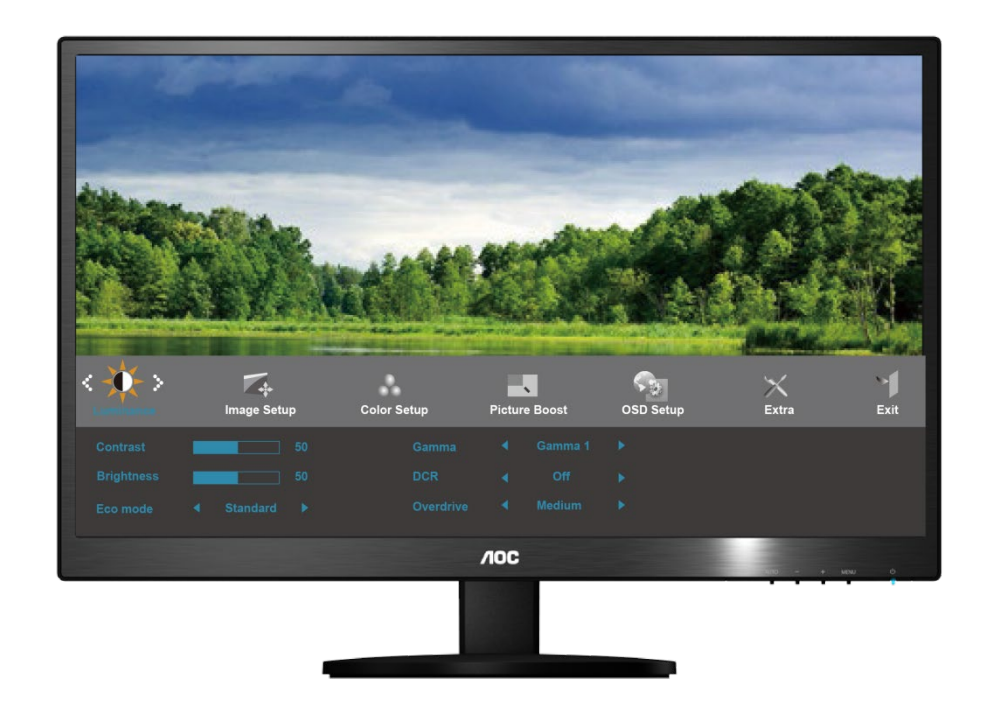

Основни и лесни инструкции за бутоните за управление.

- 1) Натиснете бутона **MENU**, за да включите OSD прозореца.
- 2) Натиснете или +, за да управлявате по функциите. След като желаната функция се подчертае, натиснете бутона **MENU**, за да я активирате. Натиснете - или +, за да управлявате по функциите в под менюто. След като желаната функция се подчертае, натиснете бутона **MENU**, за да я активирате.
- 3) Натиснете или +, за да промените настройките на избраната функция. Натиснете **AUTO**, за да излезете. Ако искате да нагласите друга функция, повторете стъпки 2-3.
- 4) OSD заключваща функция: За да заключите OSD, натиснете и задръжте бутона **MENU** докато монитора се изключи и след това натиснете захранващия бутон, за да включите монитора. За да отключите OSD – натиснете и задръжте бутона **MENU** докато монитора се изключи и след това натиснете захранващия бутон, за да включите монитора.

#### **Бележки:**

- 1) Ако продукта има само един вход за сигнал, възможността "Input Select" не може да се наглася.
- 2) Ако размерът на екрана на продукта е 4:3 или разделителната способност на входния сигнал е в широкоекранен режим, на този бутон няма налични режими на дисплея 4:3 и 1:1.
- 3) Ако една от следните функции DCR, i-Care, Clear vision, Подсилване на цветовете и Подсилване на картината е активна, другите две са съответно изключени.

#### <span id="page-18-0"></span>**настройки**

Основни и лесни инструкции за бутоните за управление.

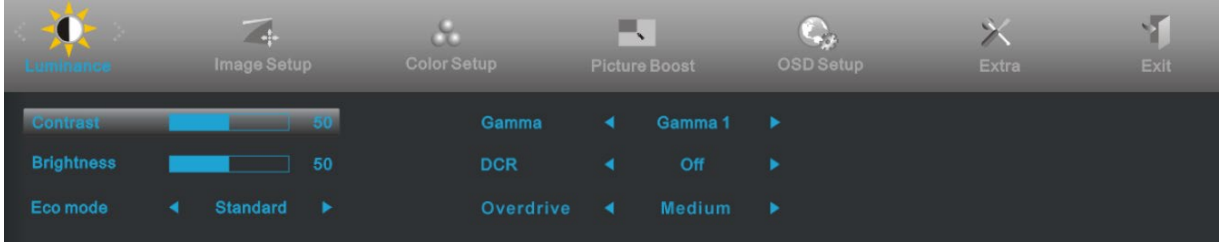

- 5) Натиснете бутона**MENU**, за да включите OSD прозореца.
- 6) Натиснете или +, за да управлявате по функциите. След като желаната функция се подчертае, натиснете бутона**MENU**, за да я активирате. Натиснете - или +, за да управлявате по функциите в под менюто. След като желаната функция се подчертае, натиснете бутонаMENU, за да я активирате.
- 7) Натиснете или +, за да промените настройките на избраната функция. НатиснетеAUTO, за да излезете. Ако искате да нагласите друга функция, повторете стъпки 2-3.
- 8) OSD заключваща функция: За да заключите OSD, натиснете и задръжте бутонаMENU докато монитора се изключи и след това натиснете захранващия бутон, за да включите монитора. За да отключите OSD – натиснете и задръжте бутонаMENU докато монитора се изключи и след това натиснете захранващия бутон, за да включите монитора.

#### **Бележки:**

- 4) Ако продукта има само един вход за сигнал, възможността "Input Select" не може да се наглася.
- 5) Ако размерът на екрана на продукта е 4:3 или разделителната способност на входния сигнал е в широкоекранен режим, на този бутон няма налични режими на дисплея.
- 6) Ако една от следните функции DCR, Подсилване на цветовете и Подсилване на картината е активна, другите две са съответно изключени.

#### <span id="page-19-0"></span>**Яркост**

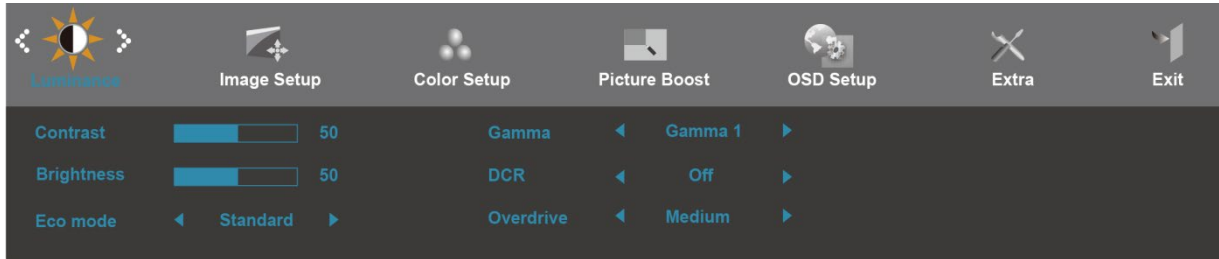

- 1 Натиснете **MENU** (меню), за да се покаже менюто.
- 2 Натиснете или +, за да изберете (яркост) и натиснете **MENU**, за да влезете.
- 3 Натиснете или +, за да изберете под меню и натиснете **MENU**, за да влезете.
- 4 Натиснете или +, за да нагласите.
- 5 Натиснете **AUTO**, за да излезете.

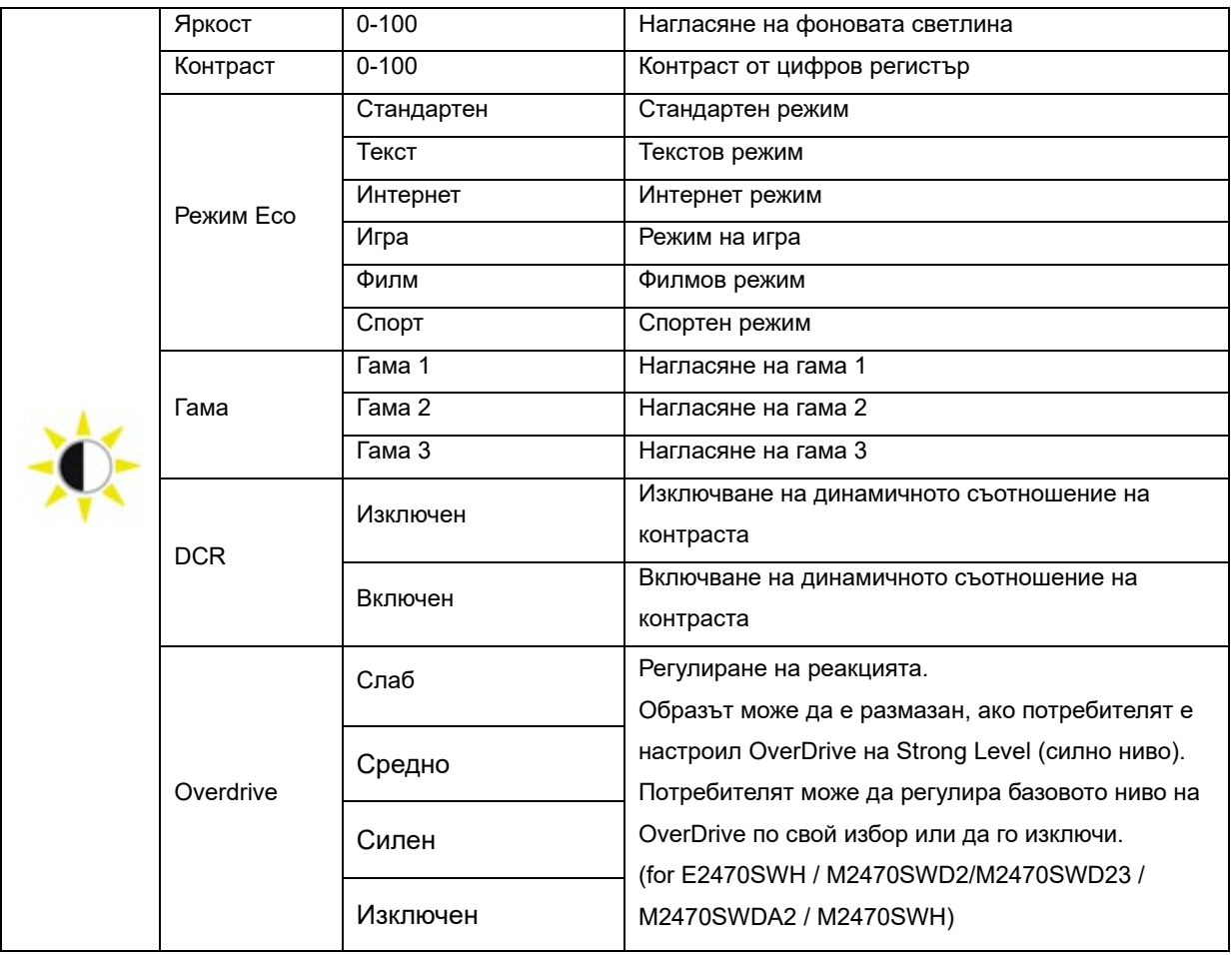

#### <span id="page-20-0"></span>**Настройки на картината**

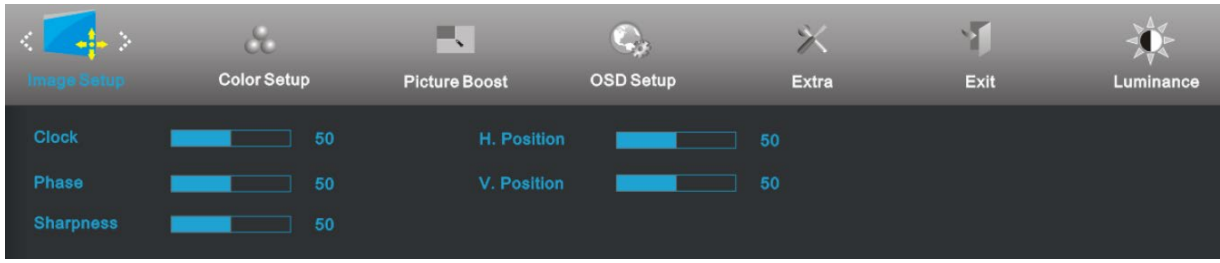

- 1 Натиснете MENU, за да се покаже менюто.
- 2 Натиснете или +, за да изберете (настройки на картината) и натиснете MENU, за да влезете.
- 3 Натиснете или +, за да изберете под меню и натиснете  $\blacksquare$  MENU , за да влезете.
- 4 Натиснете или +, за да нагласите.
- 5 Натиснете **AUTO**, за да излезете.

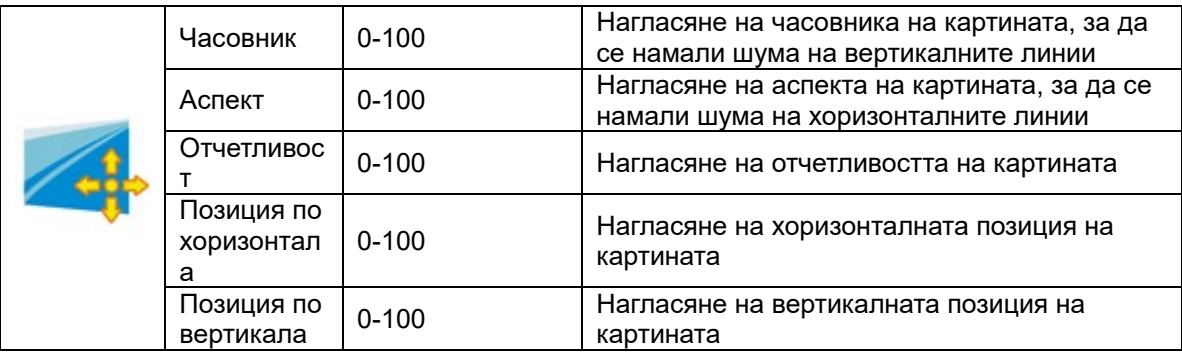

#### <span id="page-21-0"></span>**Настройки на цветовете**

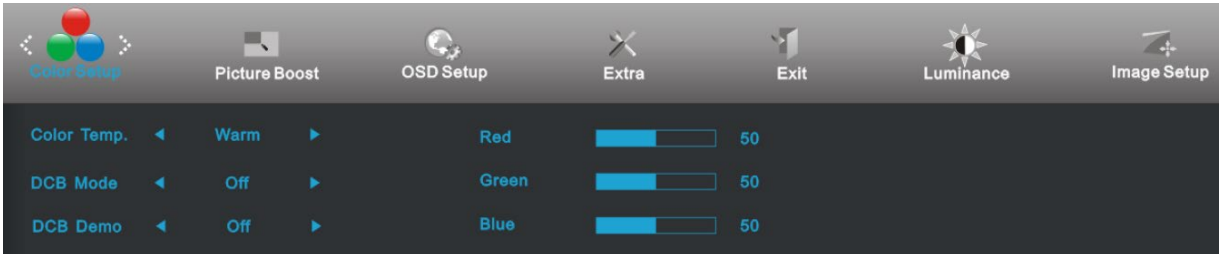

- 1 Натиснете MENU (меню), за да се покаже менюто.
- 2 Натиснете или +, за да изберете (настройки на цветовете) и натиснете MENU, за да влезете.
- 3 Натиснете или +, за да изберете под меню и натиснете MENU за да влезете.
- 4 Натиснете или +, за да нагласите.
- 5 Натиснете **AUTO**, за да излезете
- 6

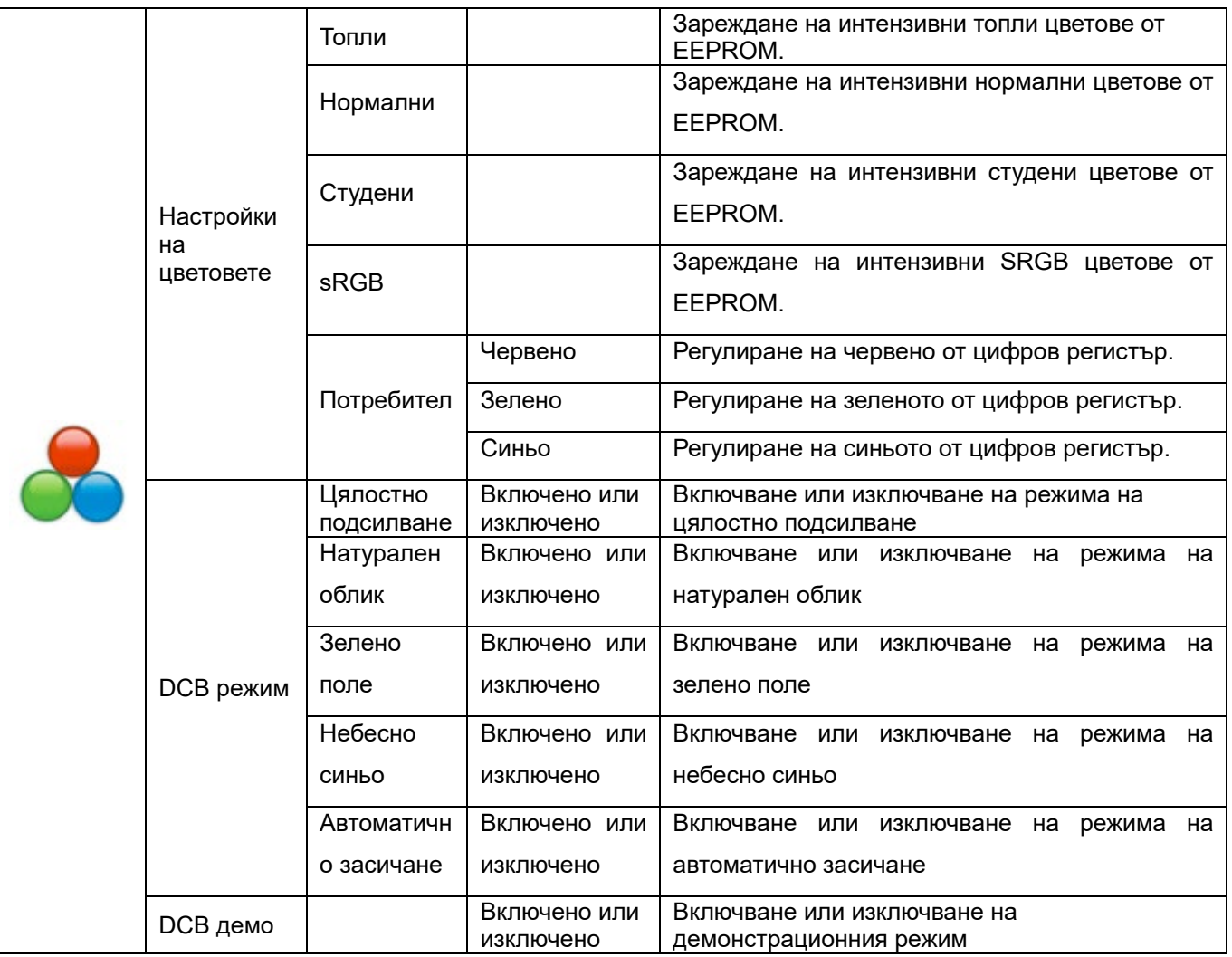

#### <span id="page-22-0"></span>**Подсилване на цветовете**

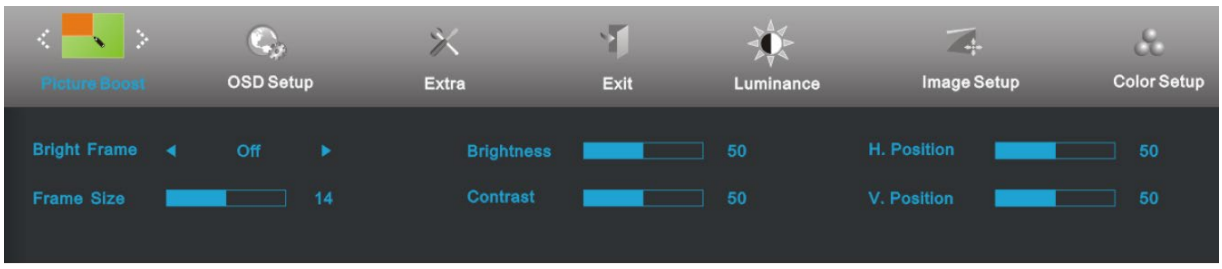

- 1 Натиснете MENU (меню), за да се покаже менюто.
- 2 Натиснете или +, за да изберете (подсилване на цветовете) и натиснете **MENU** за да влезете.
- 3 Натиснете или +, за да изберете под меню и натиснете **MENU**, за да влезете.
- 4 Натиснете или +, за да нагласите.
- 5 Натиснете **AUTO**, за да излезете.

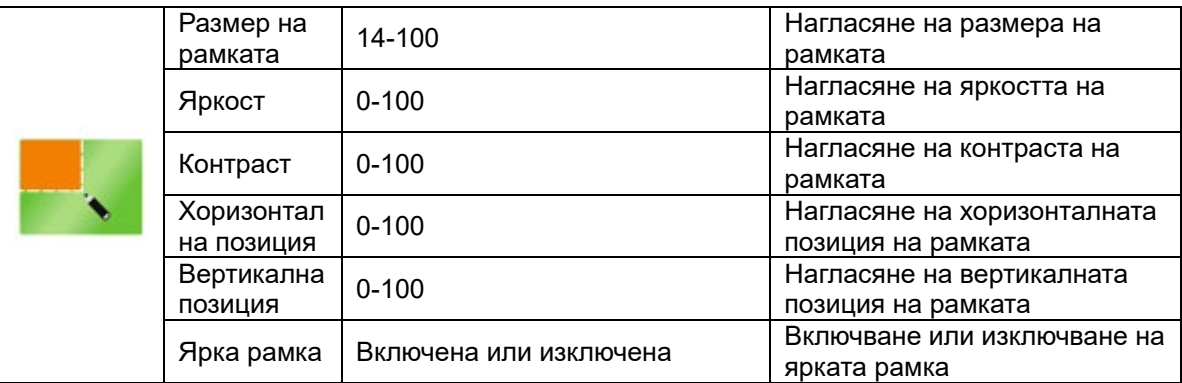

#### <span id="page-23-0"></span>**OSD настройки**

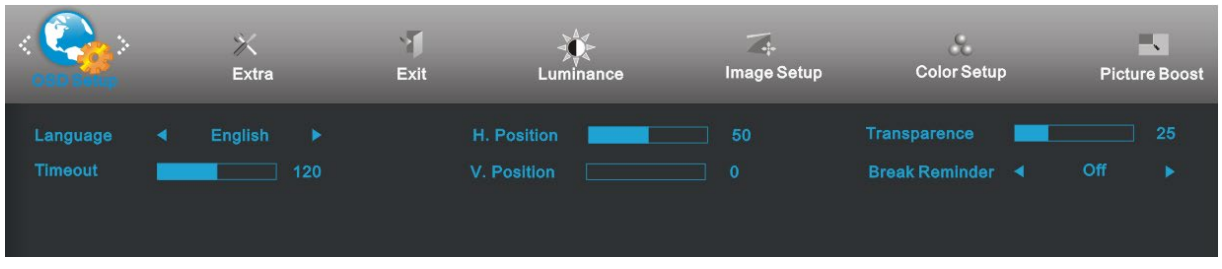

- 1 Натиснете MENU (меню), за да се покаже менюто.
- 2 Натиснете или +, за да изберете (QSD настройки) и натиснете **MENU**, за да влезете.
- 3 Натиснете или +, за да изберете под меню и натиснете **MENU** за да влезете.
- 4 Натиснете или +, за да нагласите.
- 5 Натиснете **AUTO**, за да излезете.

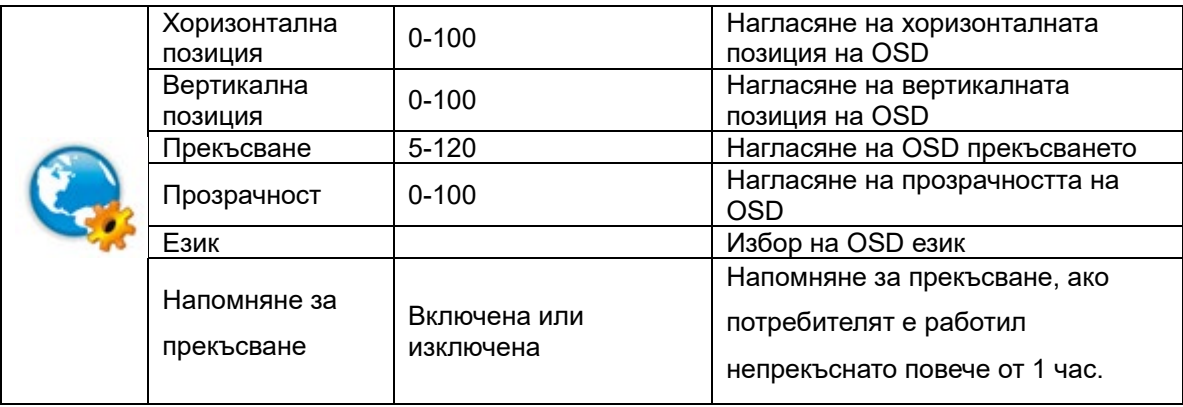

#### <span id="page-24-0"></span>**Екстра**

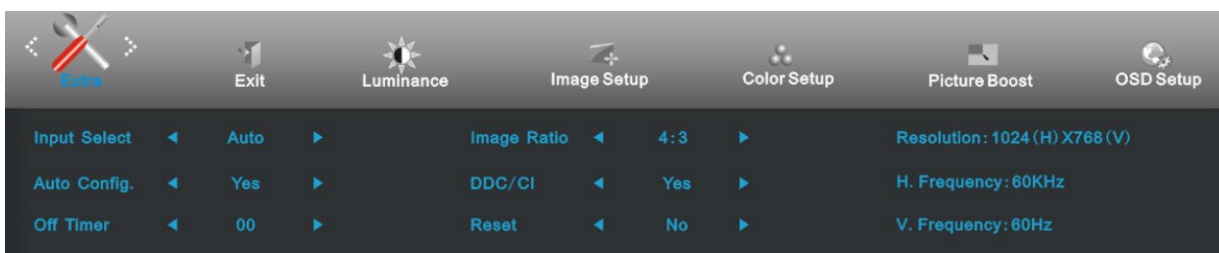

1 Натиснете MENU (меню), за да се покаже менюто.

- 2 Натиснете или +, за да изберете (екстра) и натиснете **MENU**, за да влезете.
- 3 Натиснете или +, за да изберете под меню и натиснете **MENU** за да влезете.
- 4 Натиснете или +, за да нагласите.
- 5 Натиснете  $AUTO$ , за да излезете.

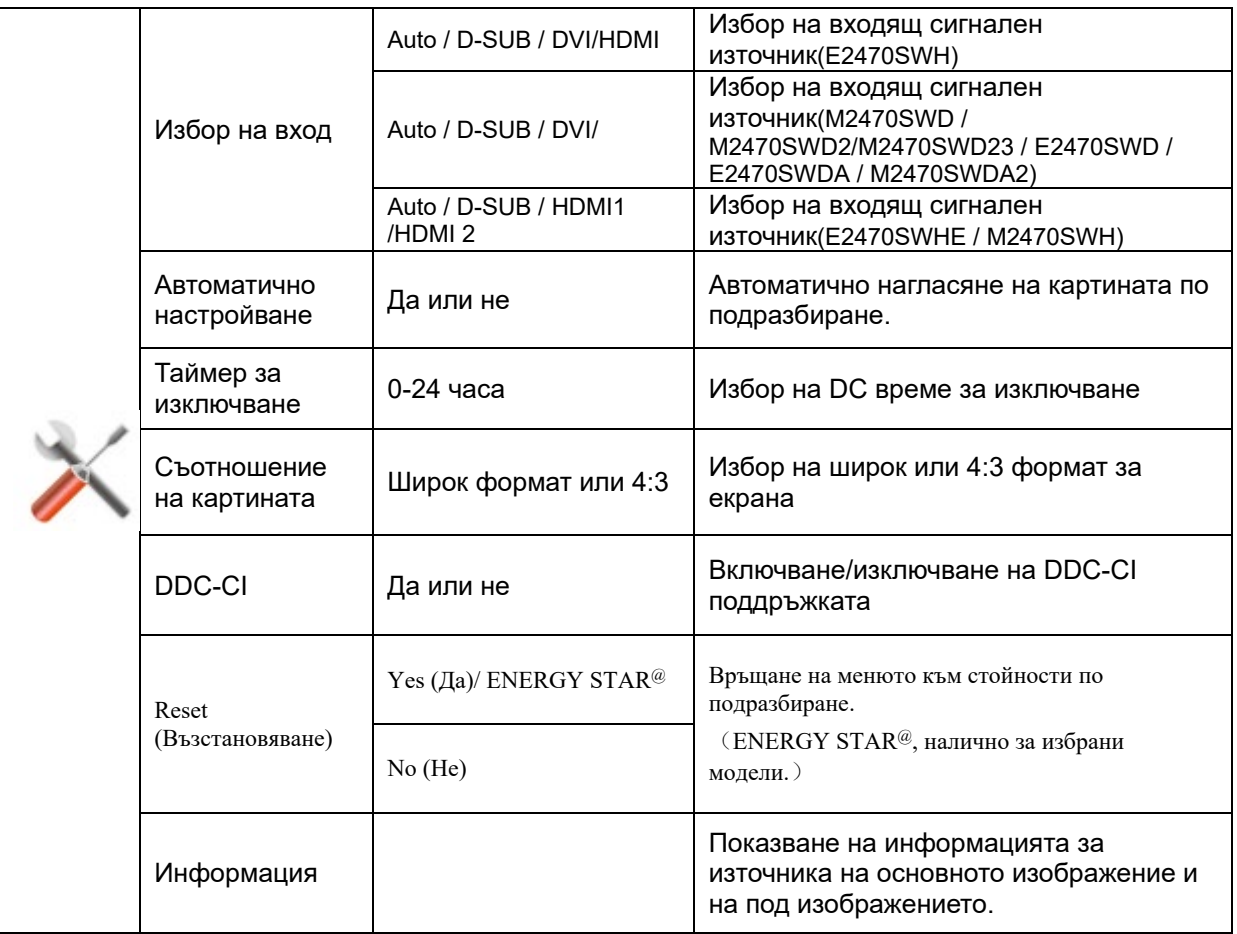

#### <span id="page-25-0"></span>**Изход**

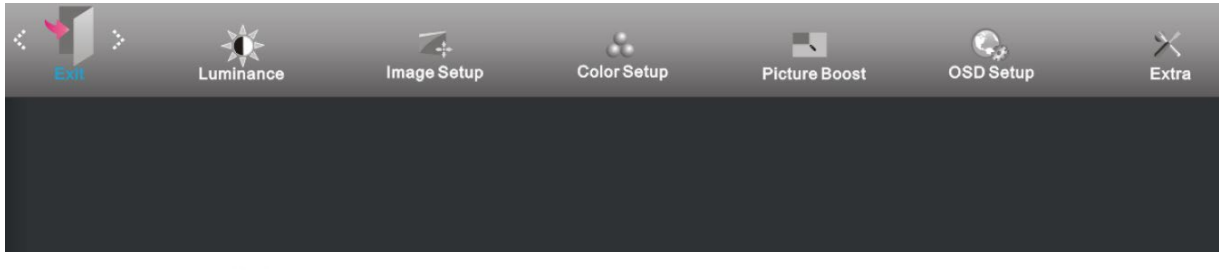

- 1 Натиснете MENU (меню), за да се покаже менюто.
- 2 Натиснете или +, за да изберете (изход) и натиснете **MENU**, за да влезете
- $3$  атиснете  $AUTO$ , за да излезете.

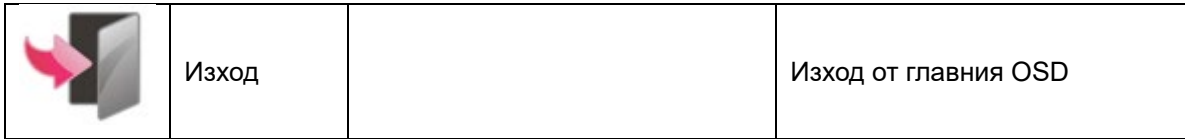

# <span id="page-26-0"></span>**LED индикатор**

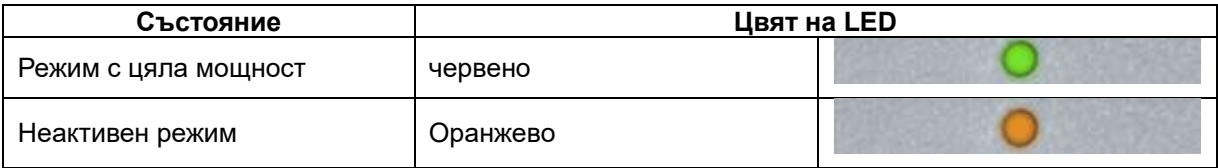

# <span id="page-27-0"></span>**Драйвер**

# <span id="page-27-1"></span>**i-Menu**

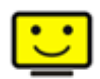

Добре дошли в i-Menu софтуера от AOC. i-Menu улеснява нагласянето на настройките на монитора, като се използват менюто на екрана вместо бутона OSD на монитора. За да завършите инсталирането, просто следвайте помощника за инсталирането.

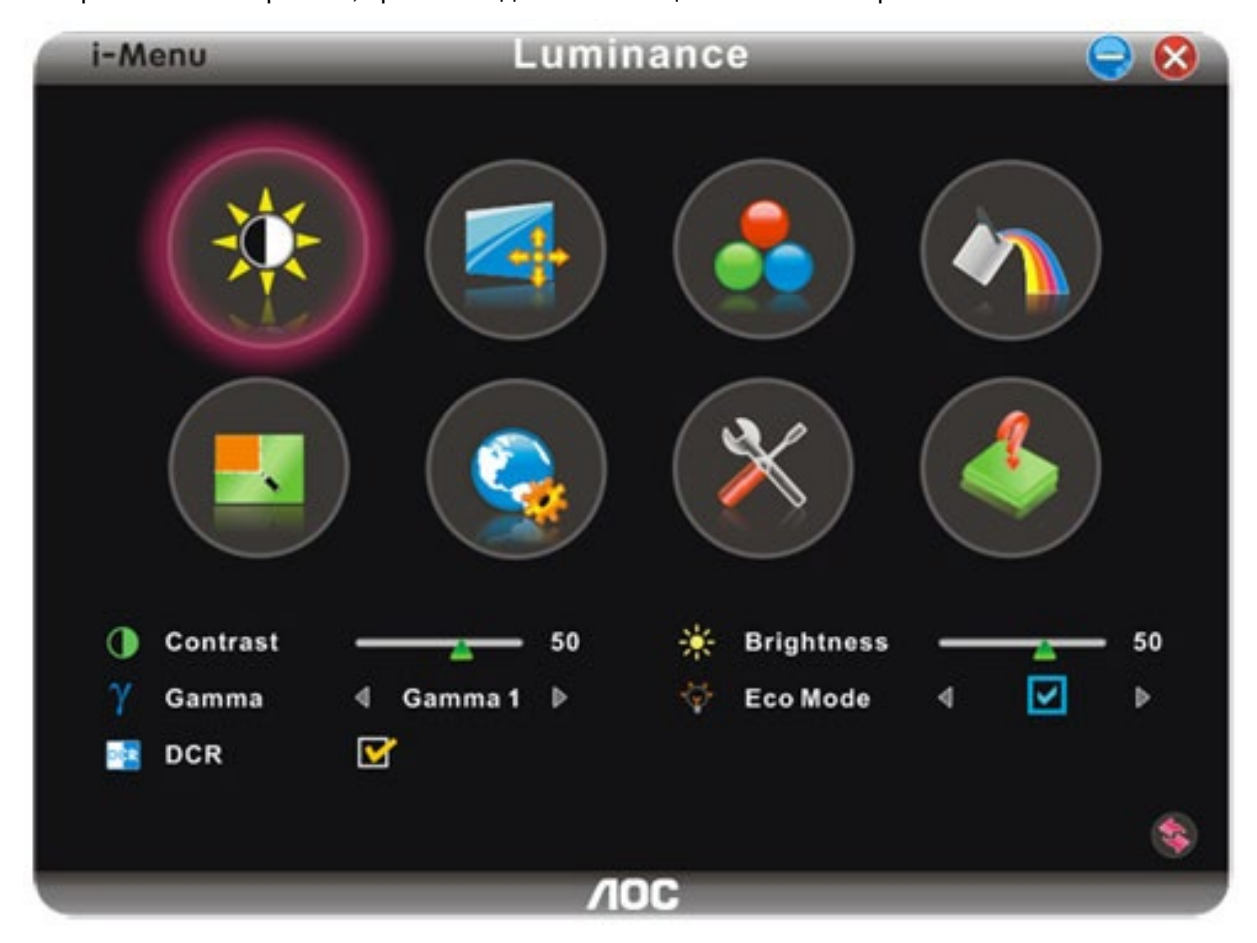

### <span id="page-28-0"></span>**e-Saver**

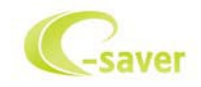

Добри дошли за използването на софтуера за управление на мощността на монитора AOC e-Saver! AOC e-Saver има функции Smart Shutdown за вашия монитор, която позволява на монитора да се изключи в определено време, когато компютър е в някакво състояние (включен, изключен, sleep или скрийн сейвър); реалното време за изключване зависи от вашите предпочитания (погледнете пример по-долу).

Моля натиснете на driver/e-Saver/setup.exe, за да започне инсталирането на e-Saver софтуера, и следвайки помощника завършете инсталирането на софтуера.

При всяко от четирите състояния на компютъра, можете да избере от падащото меню желаното време (в минути) за автоматично изключване на вашия монитор. Примерът по-долу илюстрира:

- 1 Монитора никога няма да се изключи, докато компютъра е включен.
- 2 Монитора ще се изключи автоматично 5 минути по-късно след като е изключен компютъра.
- 3 Монитора ще се изключи автоматично 10 минути по-късно след като компютъра е в режим sleep/стендбай.
- 4 Монитора ще се изключи автоматично 20 минути по-късно след като се появи скрийн сейвъра.

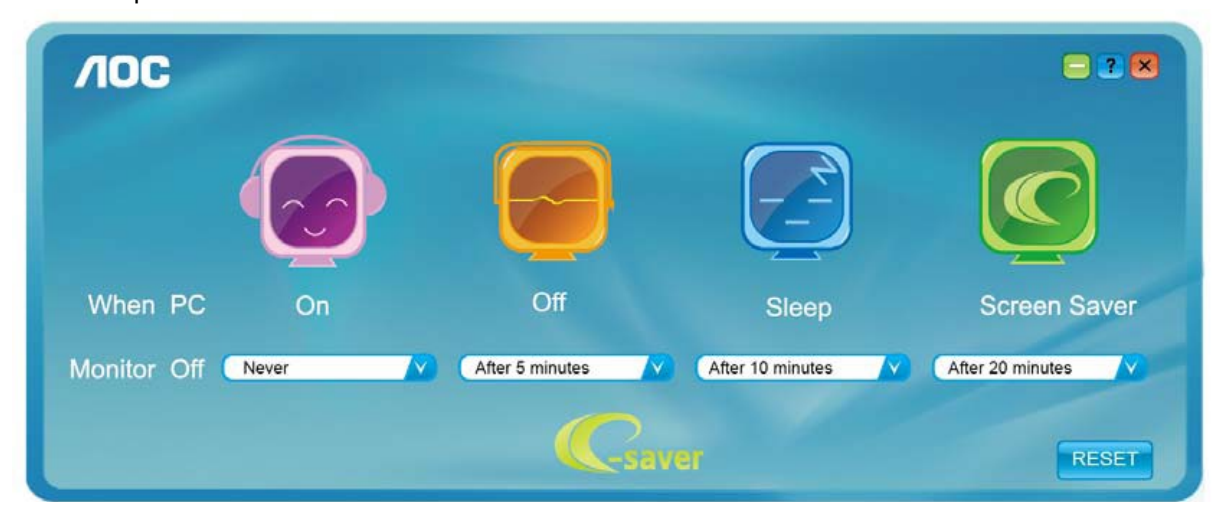

Можете да натиснете RESET, за да върнете настройките по подразбиране на e-Saver, както е по-долу..

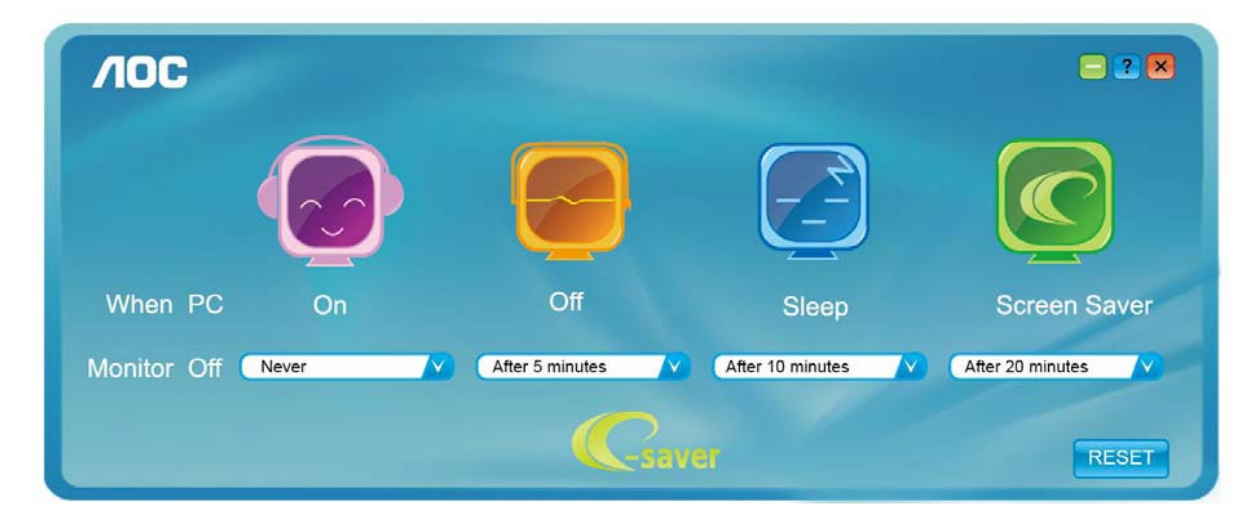

### <span id="page-29-0"></span>**Screen+**

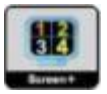

Добре дошли в софтуера Screen+ на АОС. Scree+ софтуера е разделящ инструмент за екрана на работния плот, като той разделя работния плот н различни панели, като всеки панел представлява различен прозорец. Трябва само да издърпате прозореца в съответния панел, когато искате да имате достъп до него. Той поддържа показване на няколко монитора, за да улесни задачите ви. Моля следвайте софтуера за инсталация, за да го инсталирате.

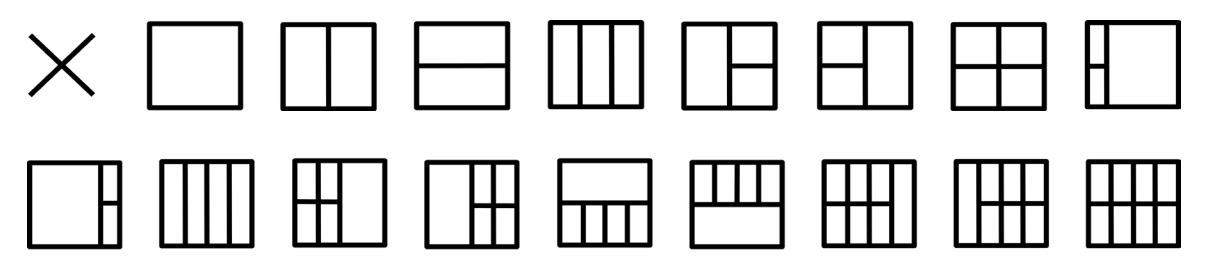

# <span id="page-30-0"></span>**Възможни проблеми**

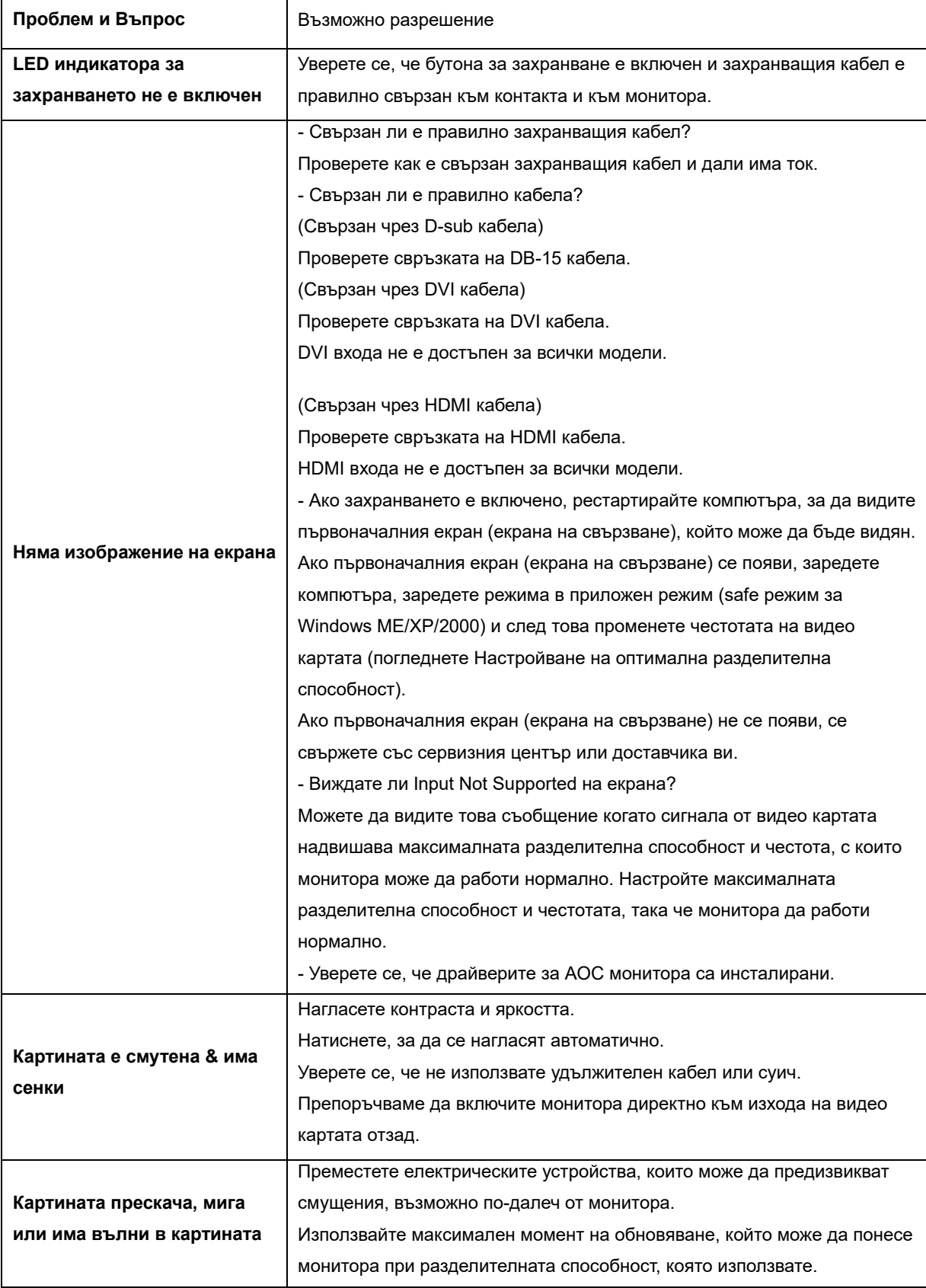

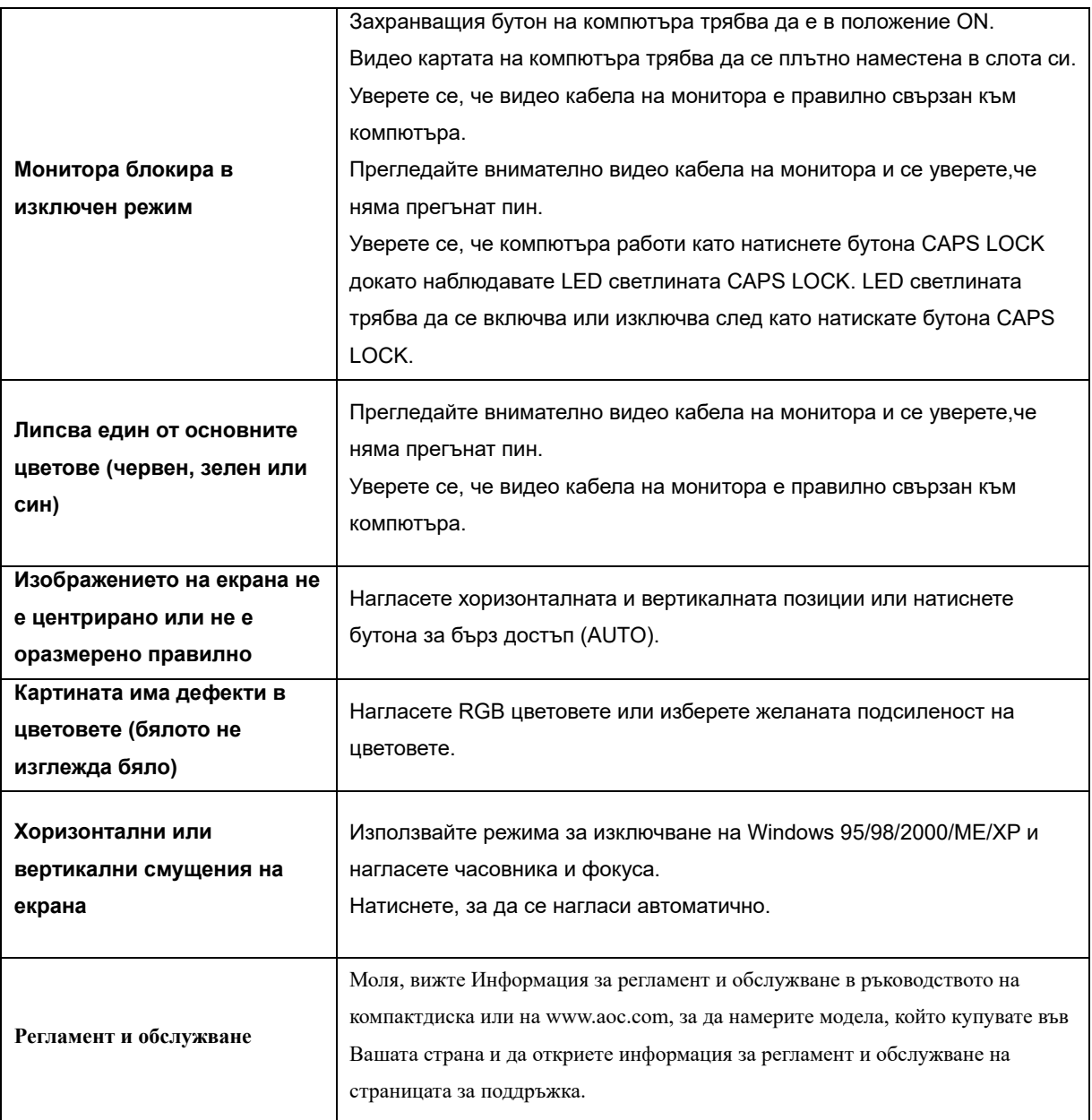

# <span id="page-32-0"></span>**Спецификации**

# <span id="page-32-1"></span>**Основни спецификации E2470SWD**

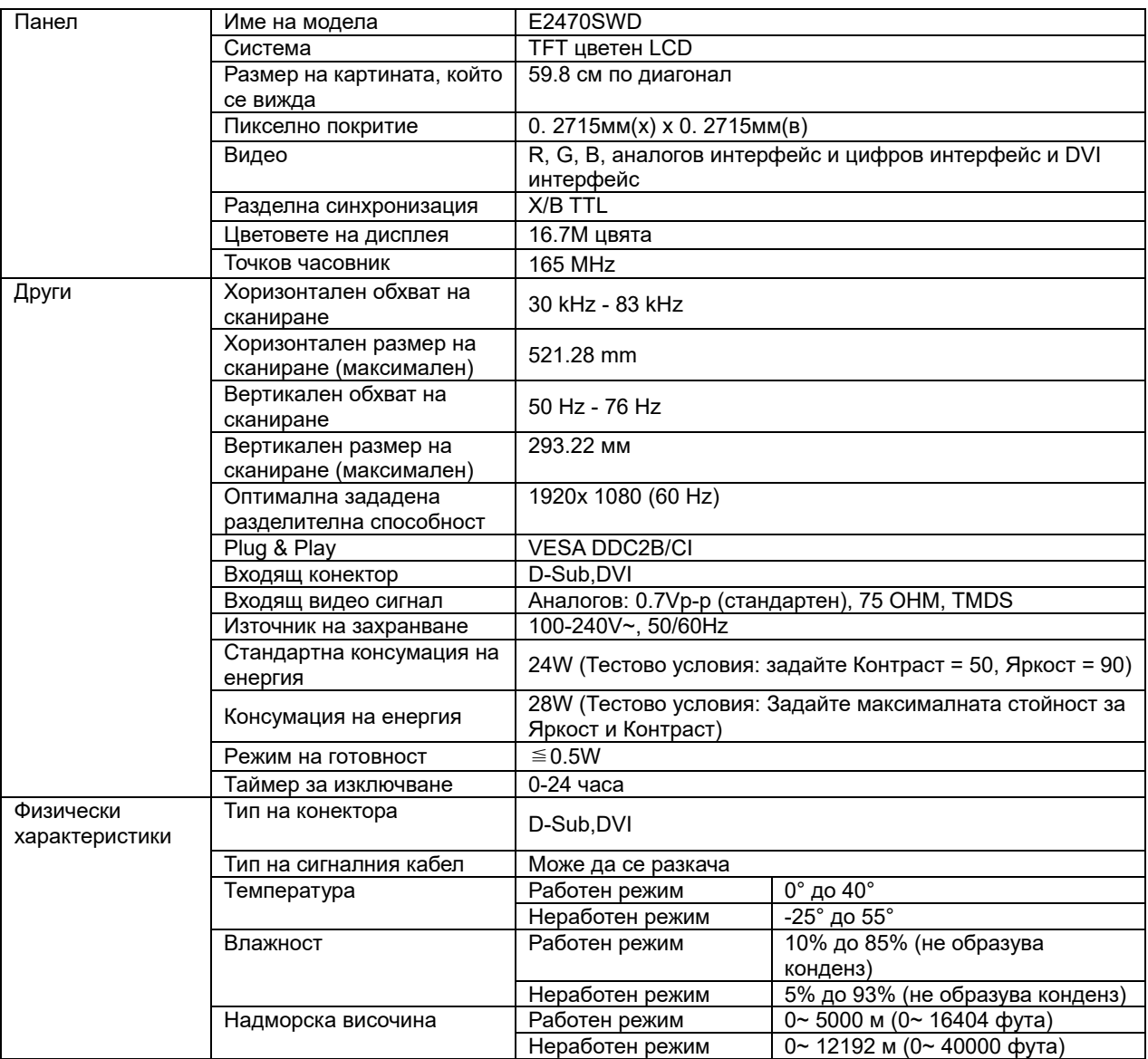

# <span id="page-33-0"></span>**Основни спецификации E2470SWH**

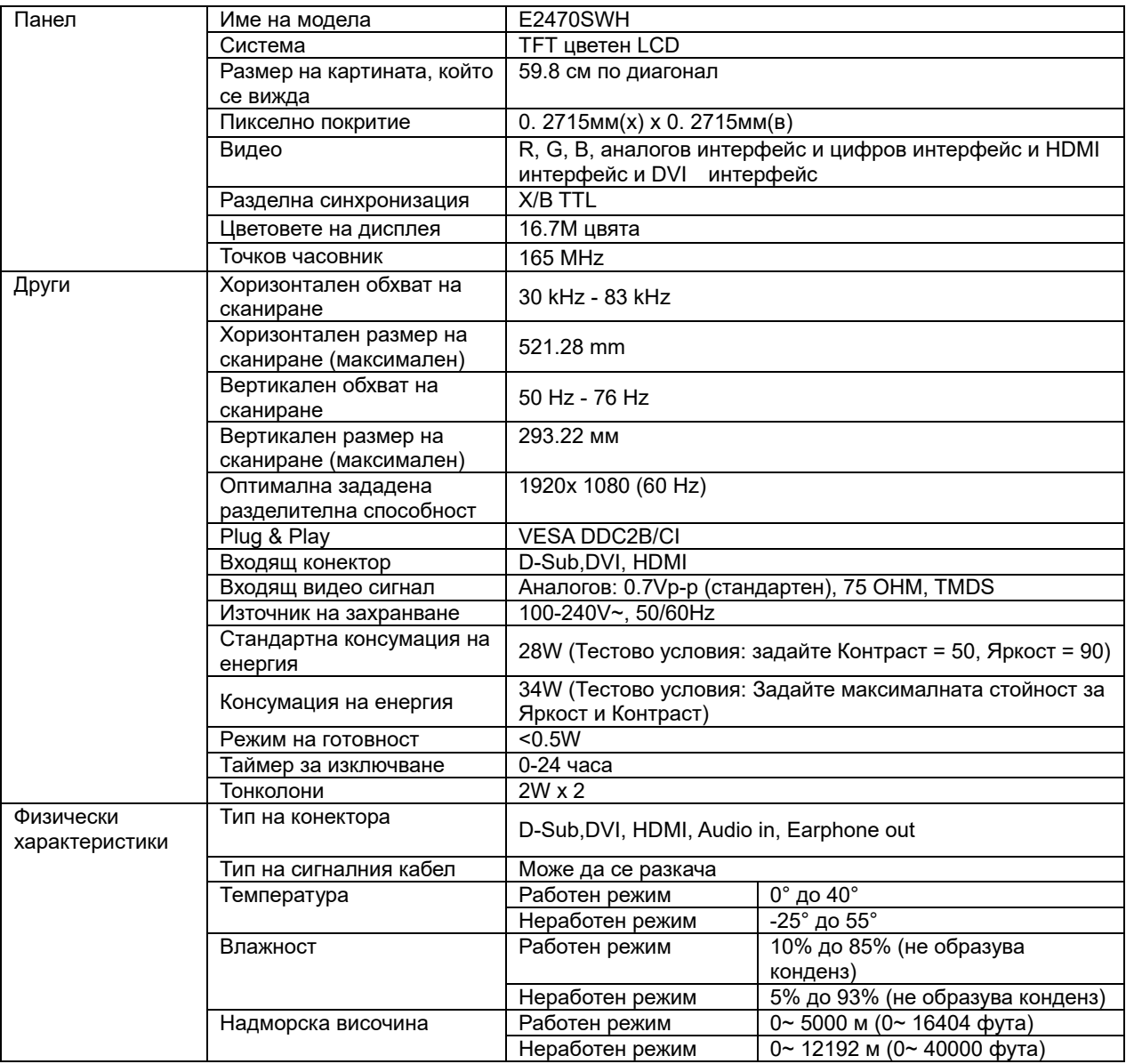

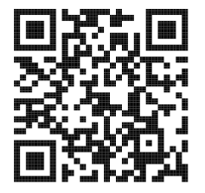

# <span id="page-34-0"></span>**Основни спецификации E2470SWHE**

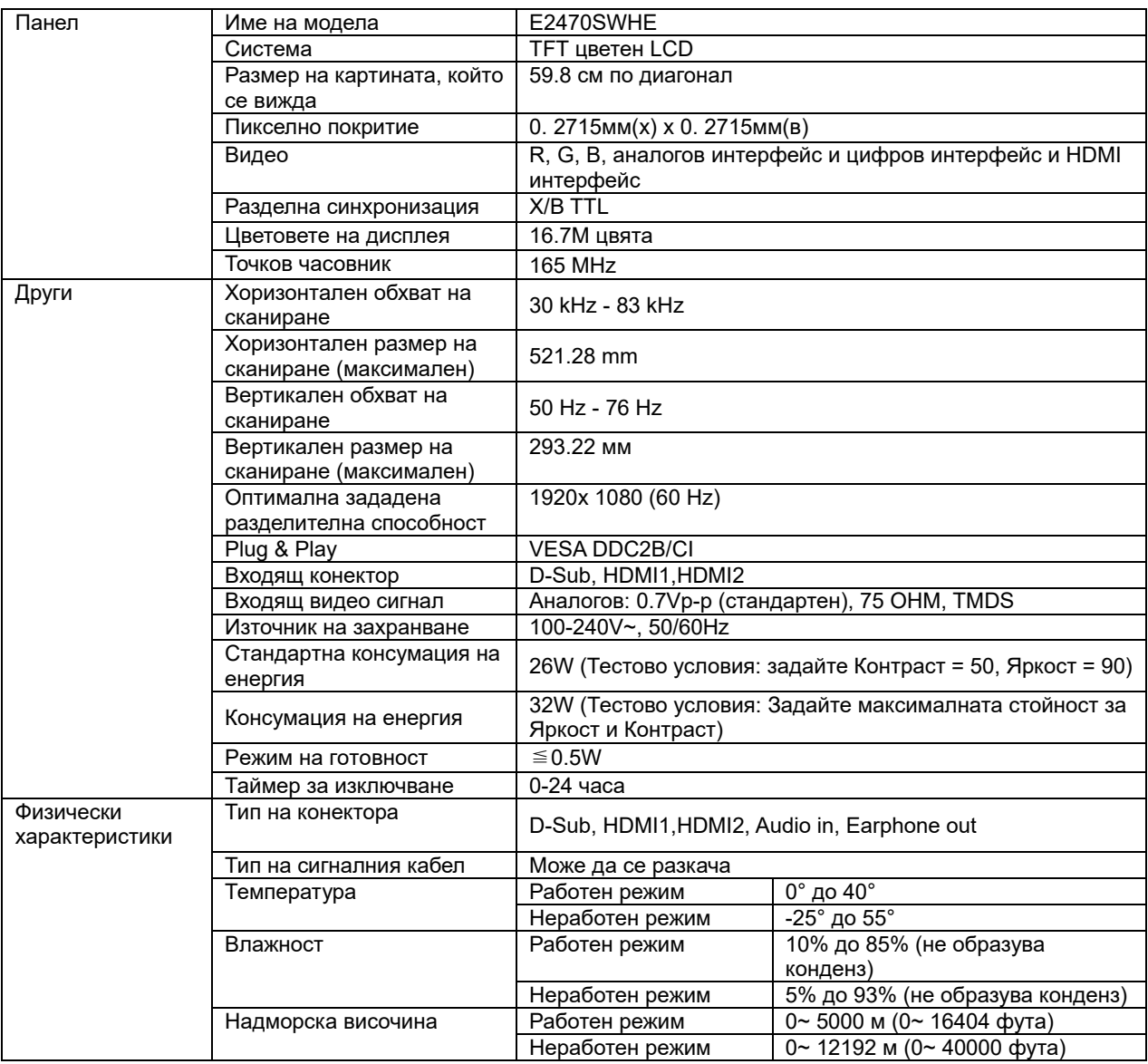

# <span id="page-35-0"></span>**Основни спецификации E2470SWDA**

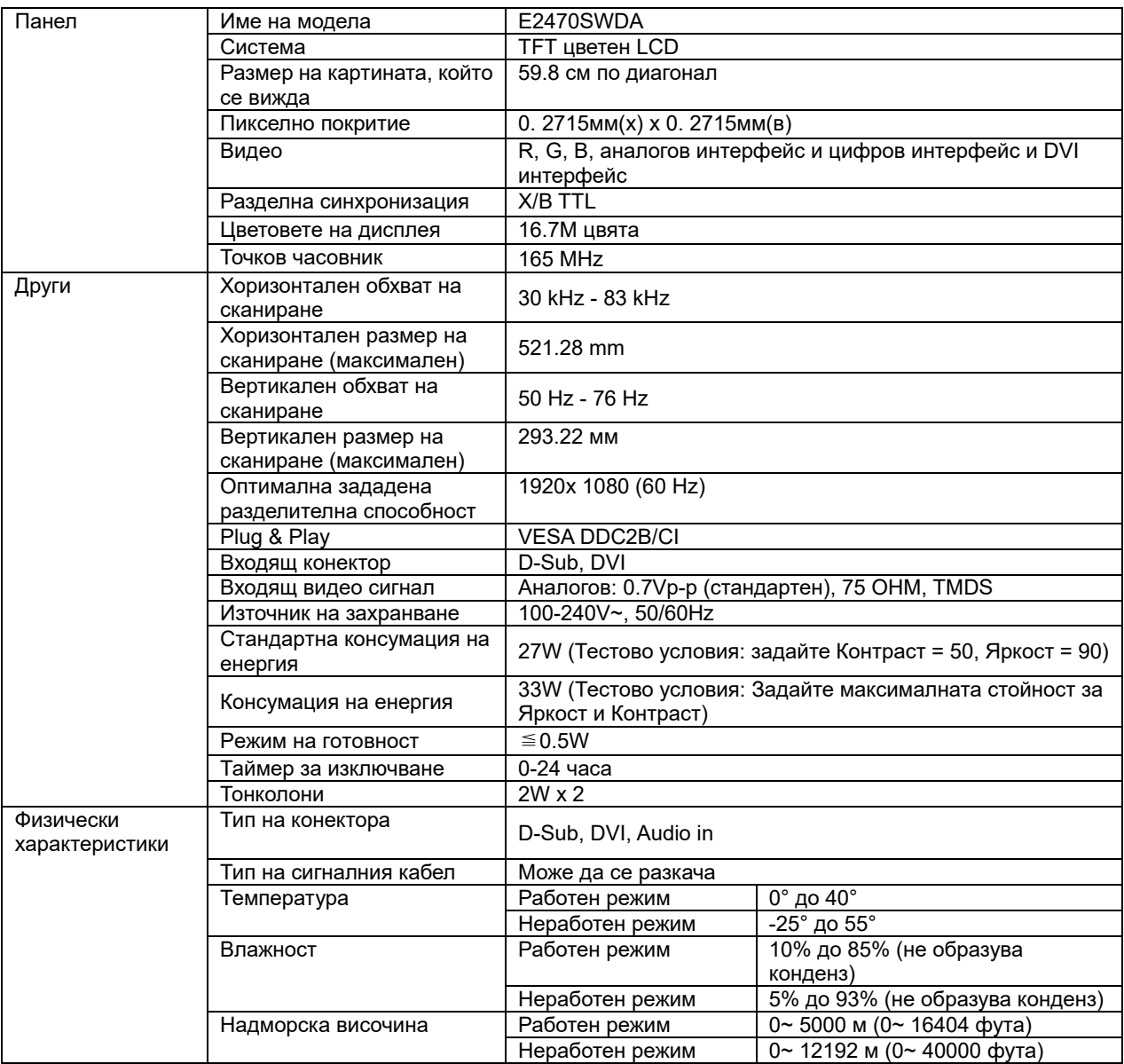

# <span id="page-36-0"></span>**Основни спецификации M2470SWD / M2470SWD2/M2470SWD23 / M2470SWDA2**

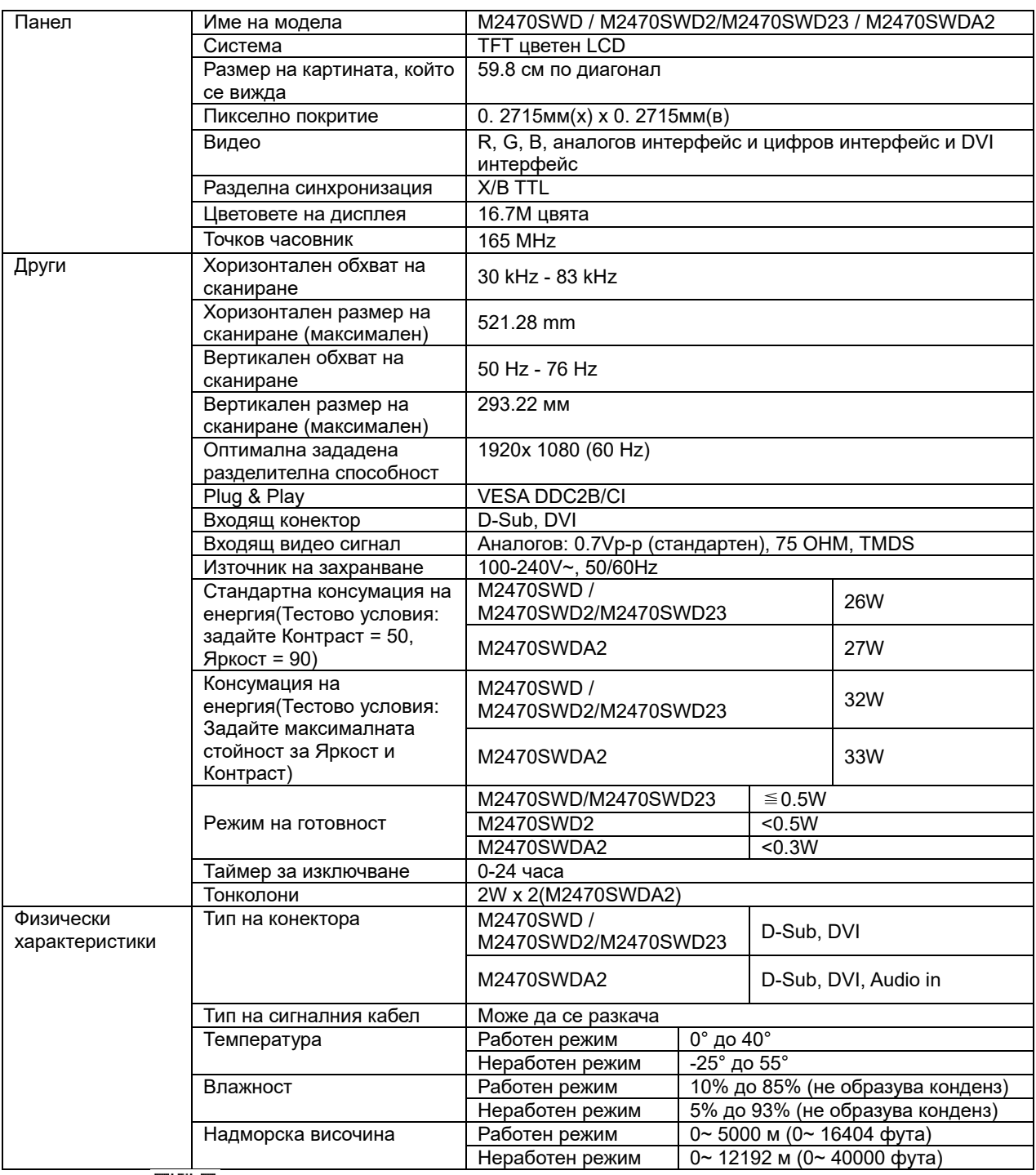

M2470SWD2:

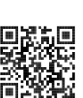

M2470SWDA2:

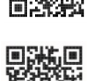

2<mark>.</mark><br>M2470SWD23:

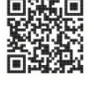

# <span id="page-37-0"></span>**Основни спецификации M2470SWH**

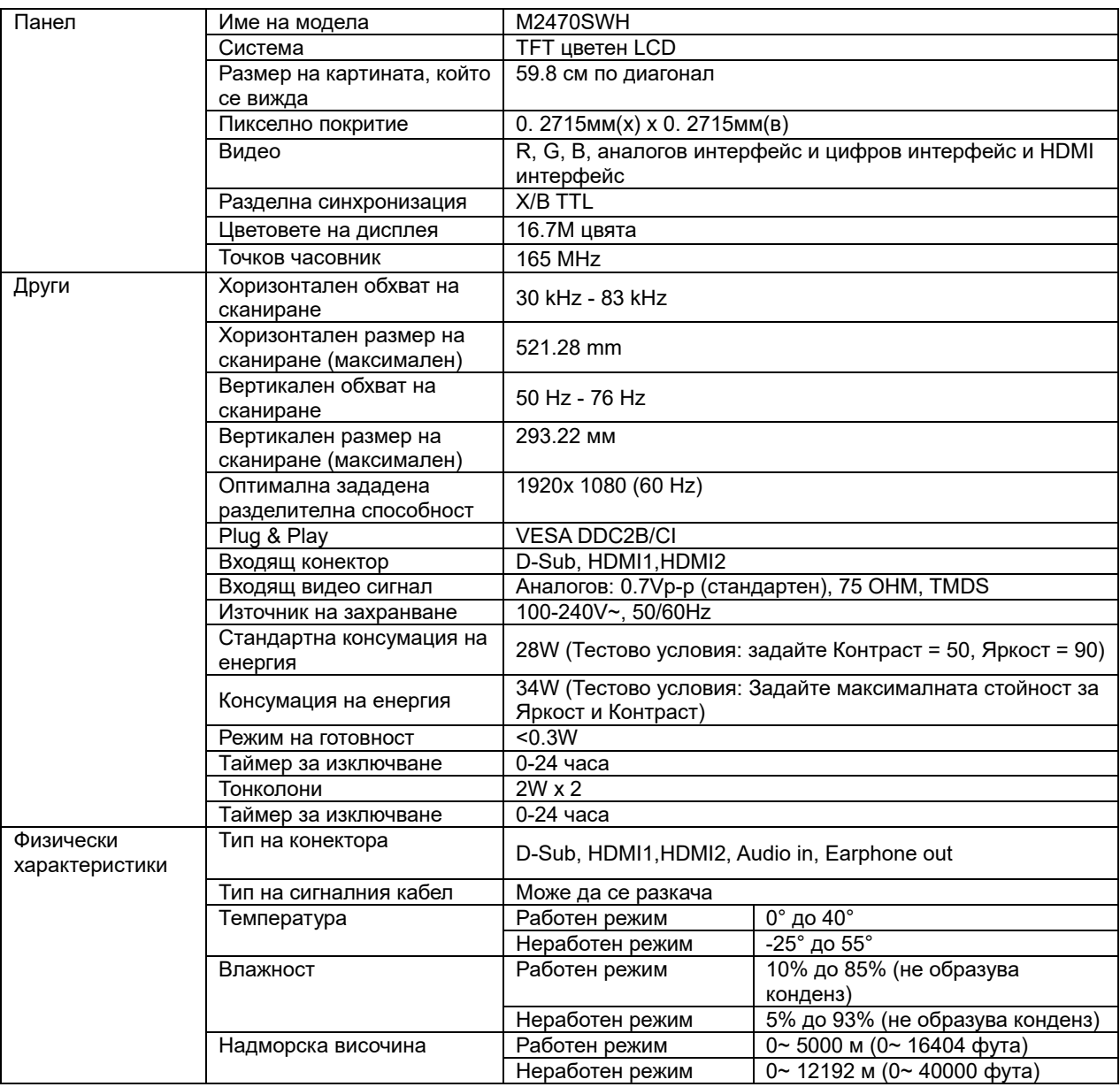

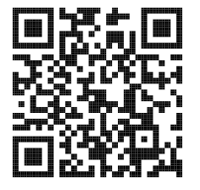

# <span id="page-38-0"></span>**Зададени режими на дисплея**

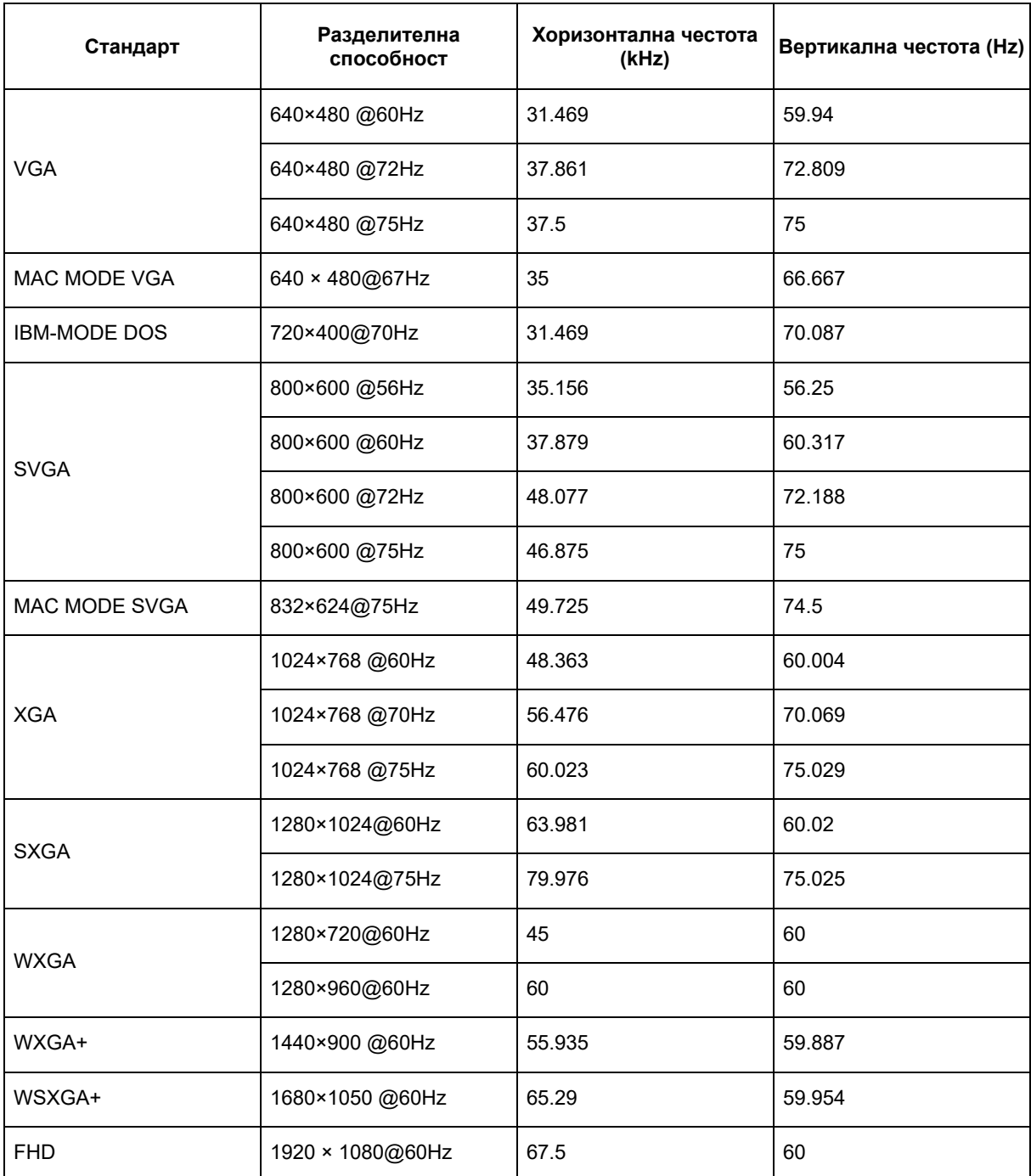

# <span id="page-39-0"></span>**Предназначения на пиновете**

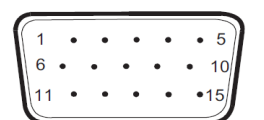

#### **Страна с 15 пина на единичен кабел**

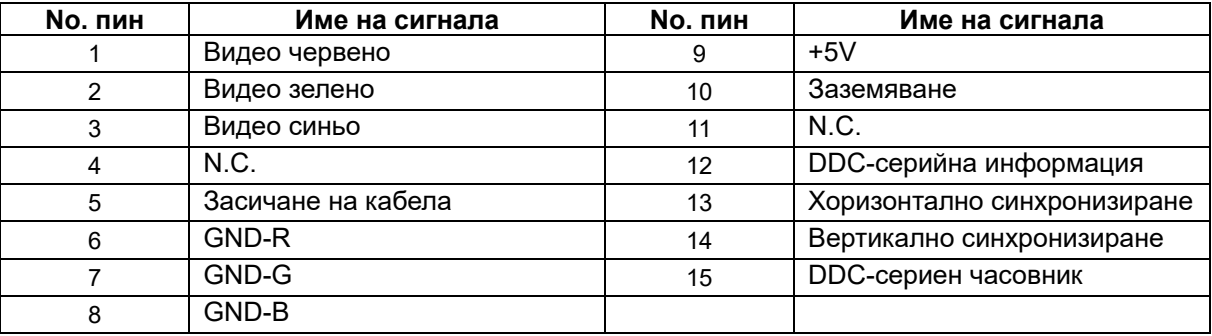

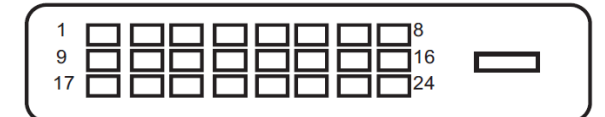

#### **24-пинов сигнален кабел за цветен дисплей**

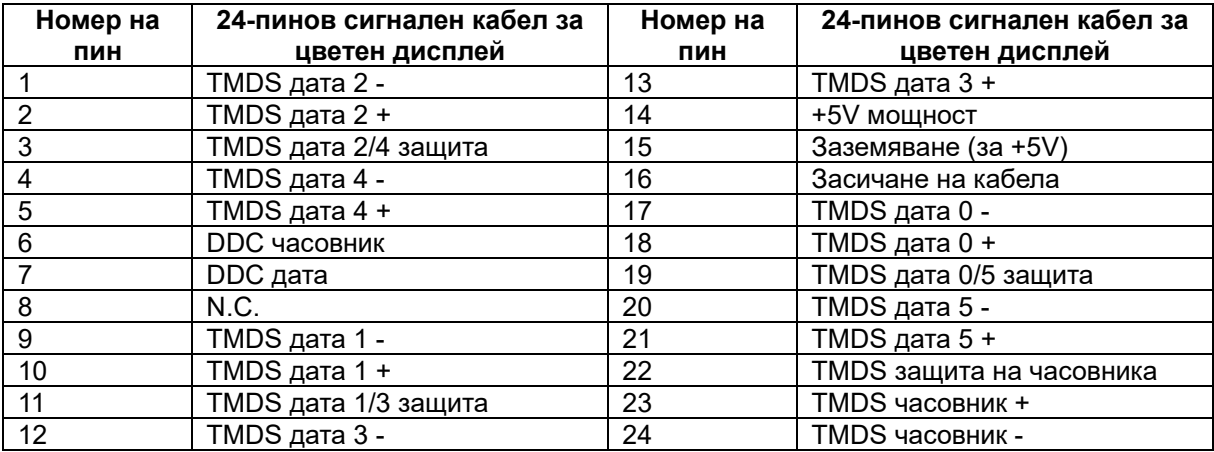

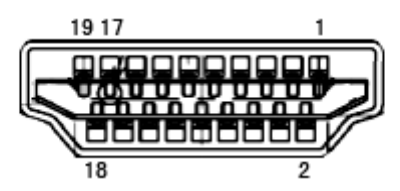

#### **19-пинов сигнален кабел за цветен дисплей**

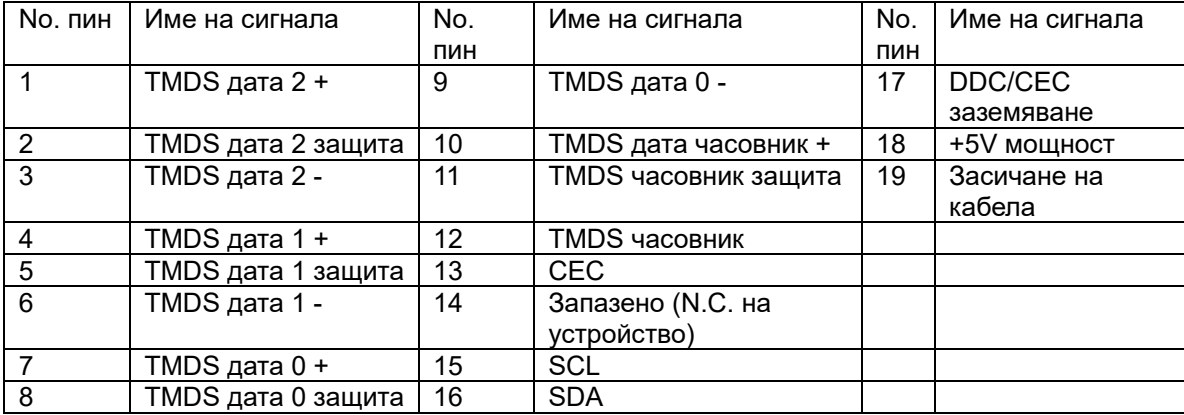

# <span id="page-41-0"></span>**Plug&Play**

Функция Plug&Play DDC2B

Този монитор е снабден с VESA DDC2B способности според стандарта VESA DDC. Това позволява на монитора да информира системата за своята идентичност и в зависимост от използваното ниво на DDC, да предава допълнителна информация относно способностите на неговия дисплей..

DDC2B е двупосочен канал за информация, базиран на I2C протокола. Компютъра може да изисква EDID информация през DDC2B канала.